FOMaKO - Focus Your Streaming [www.fomako.net](http://www.fomako.net/)

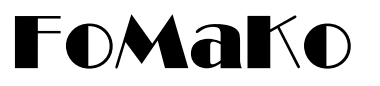

# **NDI/SDI/HDMI/USB PTZ IP CAMERA**

## **User Manual** (**V3.0**)

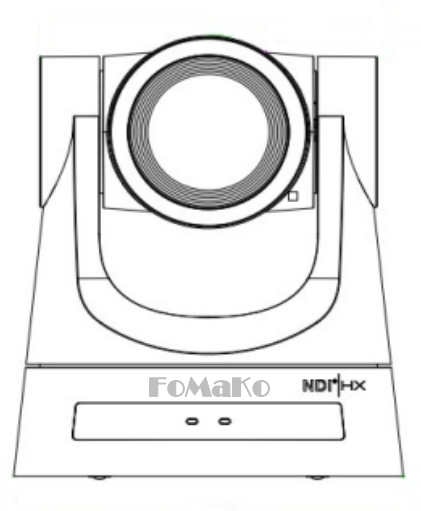

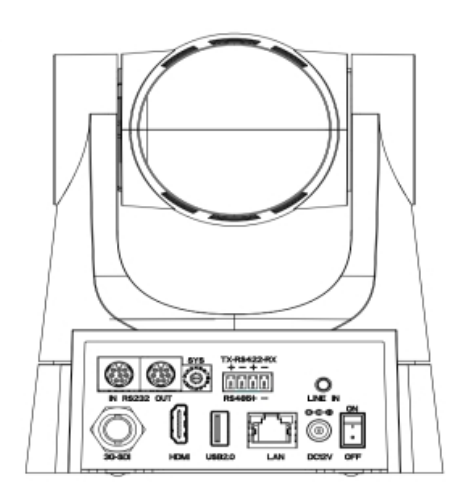

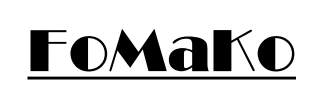

**E-mail:** [ivan@fomako.net](mailto:ivan@fomako.net) **Website:** [www.fomako.net](http://www.fomako.net/) **Phone:** 0086-18565635753 **Address:** 10F NiuLanQian Building,Minzhi, longhua, shenzhen, China, 518000

**Please feel free to contact us if you have any questions.**

**Please Note:** Only NDi version cameras have NDi function, other version cameras don't have NDi function.

## **FoMaKo IP Streaming Camera Quick Start**

### Dear Friend,

Thanks for ordering FoMaKo cameras. To setup your streaming system easier, please read this quick start instruction first.

### **Video Out Methods:**

- (1) HDMI video output:
	- HDMI port to HDMI TV/monitor, to preview video and change camera setting by press "menu" on remote control<br>- HDMI port to HDMI video switch/mixer
	-
	- Use HDMI to USB video capture card converting HDMI signal to USB signal, then, you can use this camera as normal USB camera
- (2) 3G-SDI Video output : 3G-SDI video out is similar as HDMI, the only difference is your device should support SDI .
- (3) LAN Video output: Before using "LAN Video Out" , we should add the camera to your network.
- (4) USB Video out, you can use the camera as an USB webcam

#### *(FoMaKo cameras come with LCD Screenand DHCP enabled, network settings is much easier than other cameras.)*

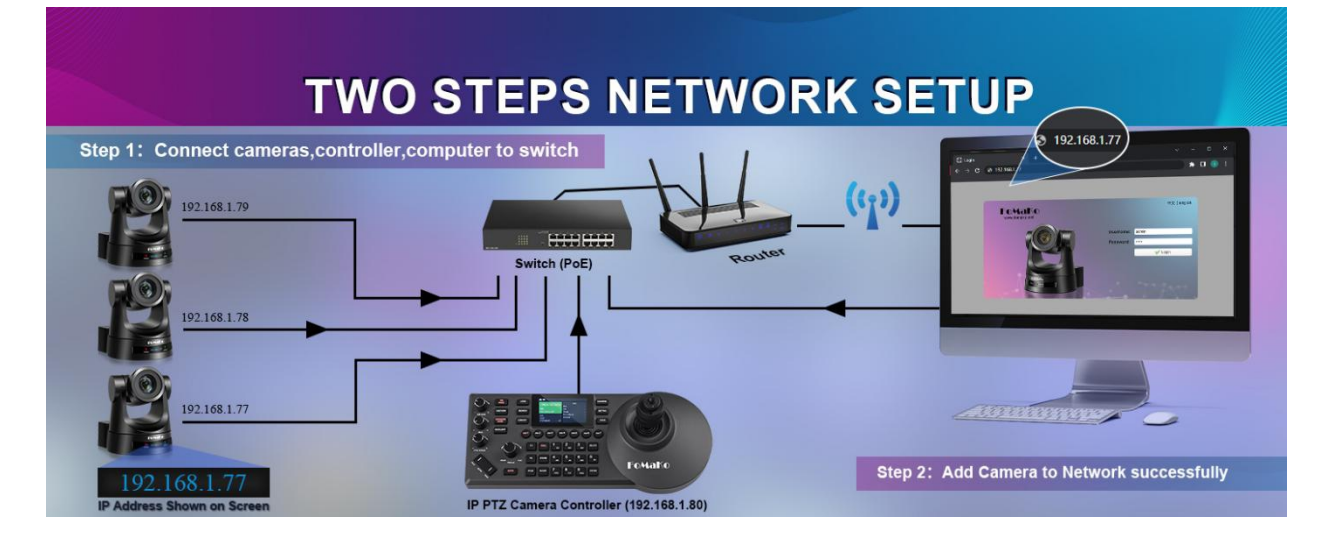

Please do the connections as above, you'd better has a router in the network, then, router will assign IP address for all the devices. It will save 20+ steps settings on computer.

Camera's LCD screen will show camera's ip address, you can use web browser to visit camera's webpage by the ip address.

username: admin password: admin

(Important: When added the cameras to the network successfully, you'd better turn off DHCP , otherwise, when camera or router rebooted, the IP address maybe changed.)

If router can't assign IP address for camera successfully, camera's LCD will show default IP address: 192.168.5.163

#### **Add Camera to IP PTZ Controller:**

Some information you need:

IP Visca port: 5678 Sony Visca port: 52381 Onvif Port: 2000 User Name: admin Password: admin

We recommend to use Sony Visca or IP Visca control protocol, the two protocols are more steady and work better.

Let's use FoMaKo KC608 Pro IP controller for example:

FoMaKo KC608 Pro controllers are optimized for FoMaKo cameras, it is very easy to let them work together.

(1) Add the controller to the same LAN as camera, the router will assign an IP address for IP controller

- (2) Press "search" button on controller, it will show camera's IP address
- (3) Choose "VISCA Over IP" and press "Enter"
- (4) Add to Shortcut Keys, you can assign 7 cameras to shortcut keys CAM1~CAM7
- (5) Press CAM1~CAM7 to control the camera

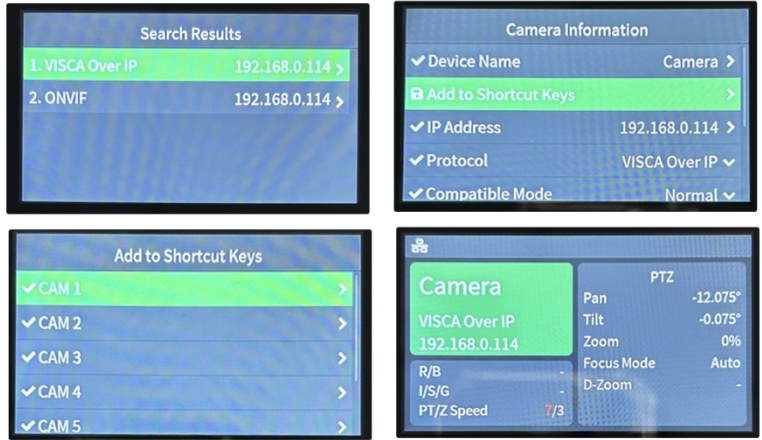

If you need more supports, please contact us at:  $\frac{i \text{van}(\omega \text{fomako.net, normally}, \text{we can reply you within 12 hours.}}{i \text{Down}(\omega \text{fomako.net, normally})}$ 

FoMaKo Supports Team

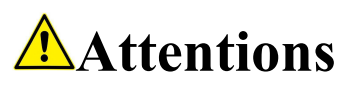

Improper operations may damage the product structure and result in mechanical failure. Please note the following tips:

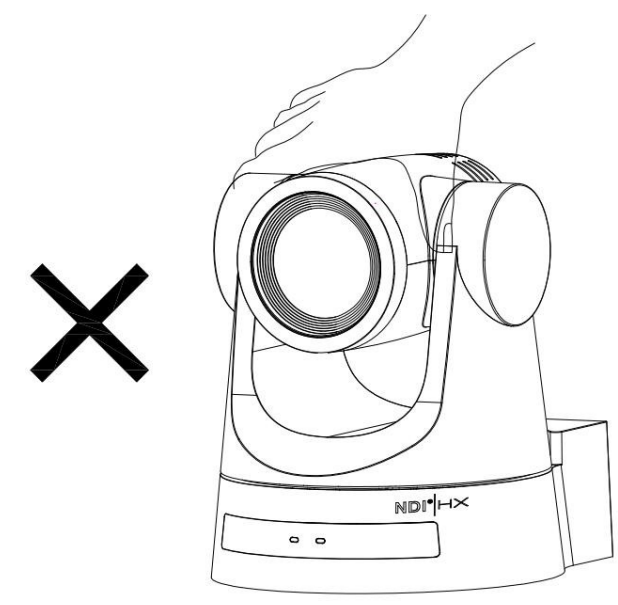

 $\bigwedge$  Do not move the camera by grabbing the head.

Move the camera by holding the bottom with one or both hands.

 $\sqrt{\frac{1}{2}}$ Please do not rotate the lens and holder manual power on or off; otherwise it may damage the camera structure and result in failure of camera self-check and unable to start the camera.

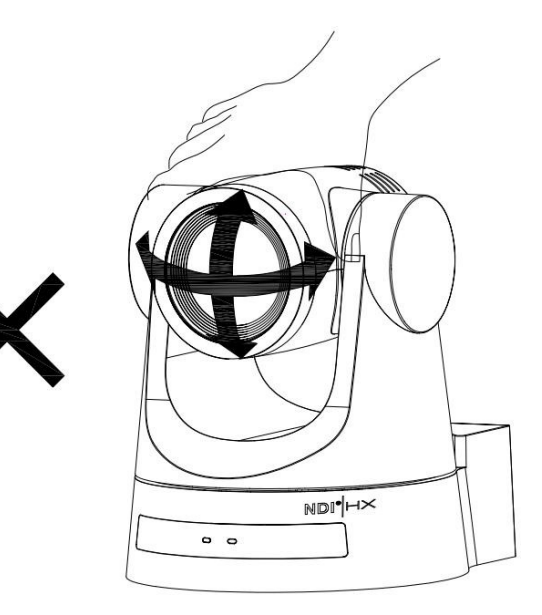

### **This manual introduces functions, installations and operations for this PTZ camera in details. Please read this manual carefully before installation and use.**

### **1. Cautions**

1.1 Avoid damage to product caused by heavy pressure, strong vibration or immersion during transportation, storage and installation.

1.2 Housing of this product is made of organic materials. Do not expose it to any liquid, gas orsolids which may corrode the shell.

1.3 Do not expose the product to rain or moisture.

1.4 To prevent the risk of electric shock, do not open the case. Installation and maintenance should only be carried out by qualified technicians.

1.5 Do not use the product beyond the specified temperature, humidity or power supply specifications.

1.6 Wipe it with a soft, dry cloth when cleaning the camera lens. Wipe it gently with a mild detergent if needed. Do not use strong or corrosive detergents to avoid scratching the lens and affecting the image;

1.7 This product contains no parts which can be maintained by users themselves. Any damage caused by dismantling the product by user without permission is not covered by warranty.

### **2. Electrical Safety**

Installation and use of this product must strictly comply with local electrical safety standards. The power supply of the product is  $\pm 12V$ , the max electrical current is 2A.

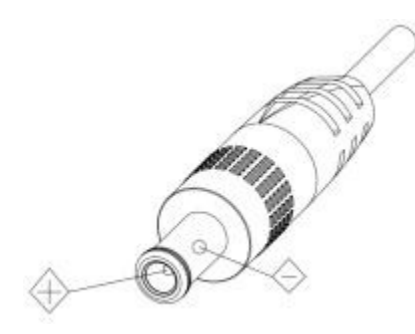

### **3. Install**

- 3.1 Do not rotate the camera head violently, otherwise it may cause mechanical failure;
- 3.2 This product should be placed on a stable desktop or other horizontal surface. Do not install the product obliquely, otherwise it may display inclined image;
- 3.3 Ensure there are no obstacles within rotation range of the holder.
- 3.4 Do not power on before completely installation.

### **4. Magnetic Interference**

Electromagnetic fields at specific frequencies may affect the video image. This product is Class A. It may cause radio interference in household application. Appropriate measure is required.

## **Content**

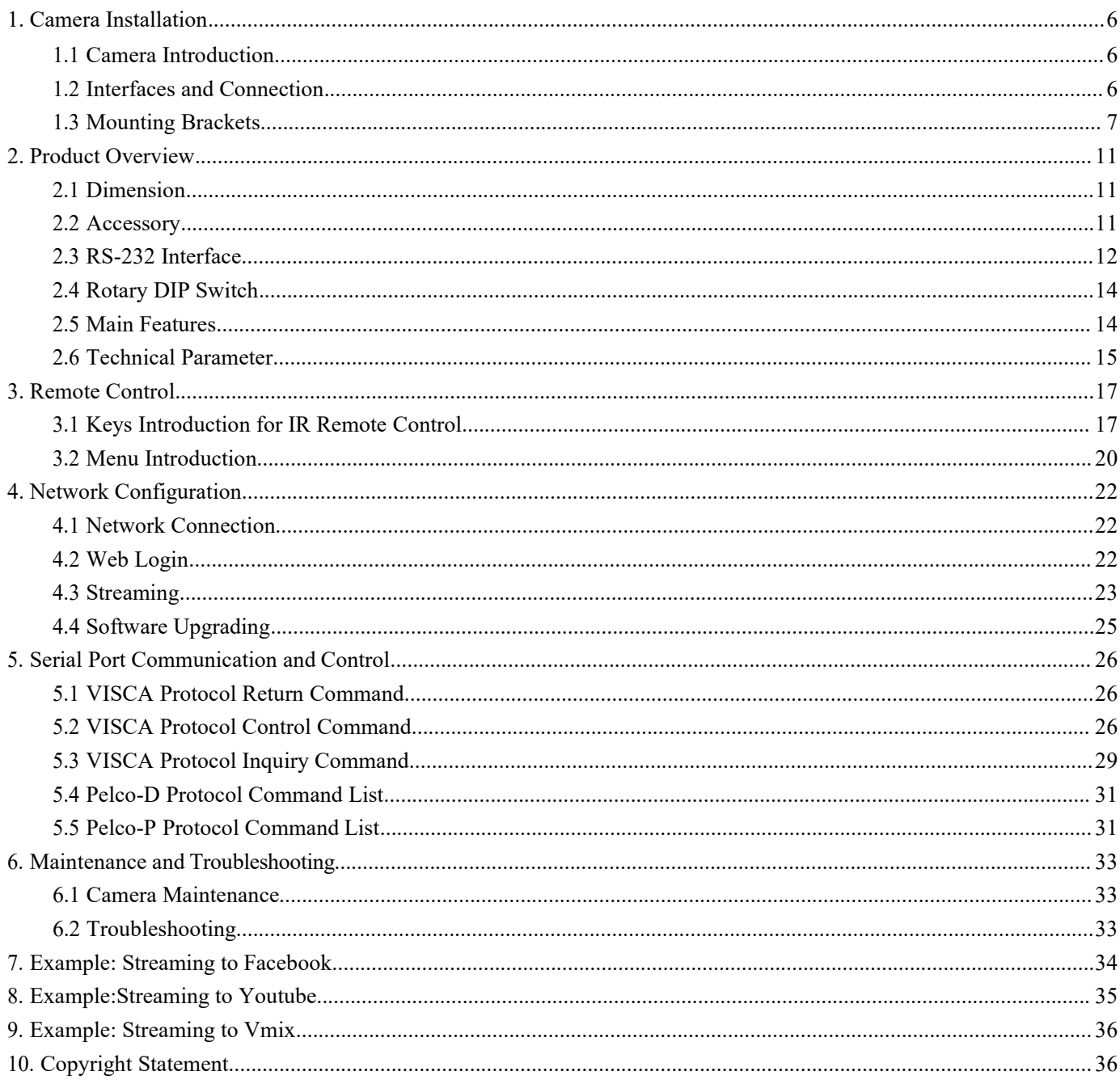

## <span id="page-6-0"></span>**1. Camera Installation**

### <span id="page-6-1"></span>**1.1 Camera Introduction**

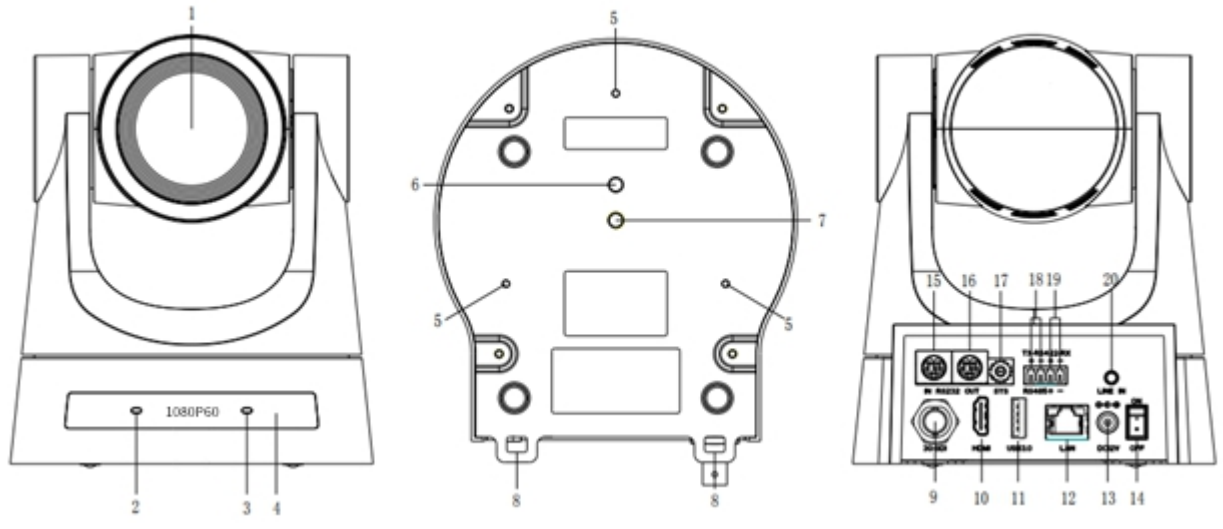

Figure 1.1 Interface of ST (standard) Model

- 1. Camera Lens
- 2. Power Light
- 3. Status Light
- 4. Infrared Receiver<br>5. Reserved Mountin
- 5. Reserved Mounting Hole
- 6. Tripod Screw Hole
- 7. Screw Hole for Tripod
- 8. Safe Lock
- 9. 3G-SDI Output Interface
- 10. HDMI Output Interface

## <span id="page-6-2"></span>**1.2 Interfaces and Connection**

- 11. USB2.0 Interface
- 12. LAN (NDI) Port
- 13. DC12V Input Power Supply Socket
- 14. Power Switch
- 15. RS232 Control Interface (input )
- 16. RS232 Control Interface (output)
- 17. Rotary DIP Switch
- 18. RS485 Input (left +, right-)
- 19. 19 RS422 Input
- 20. Audio Input Interface (Line-in)

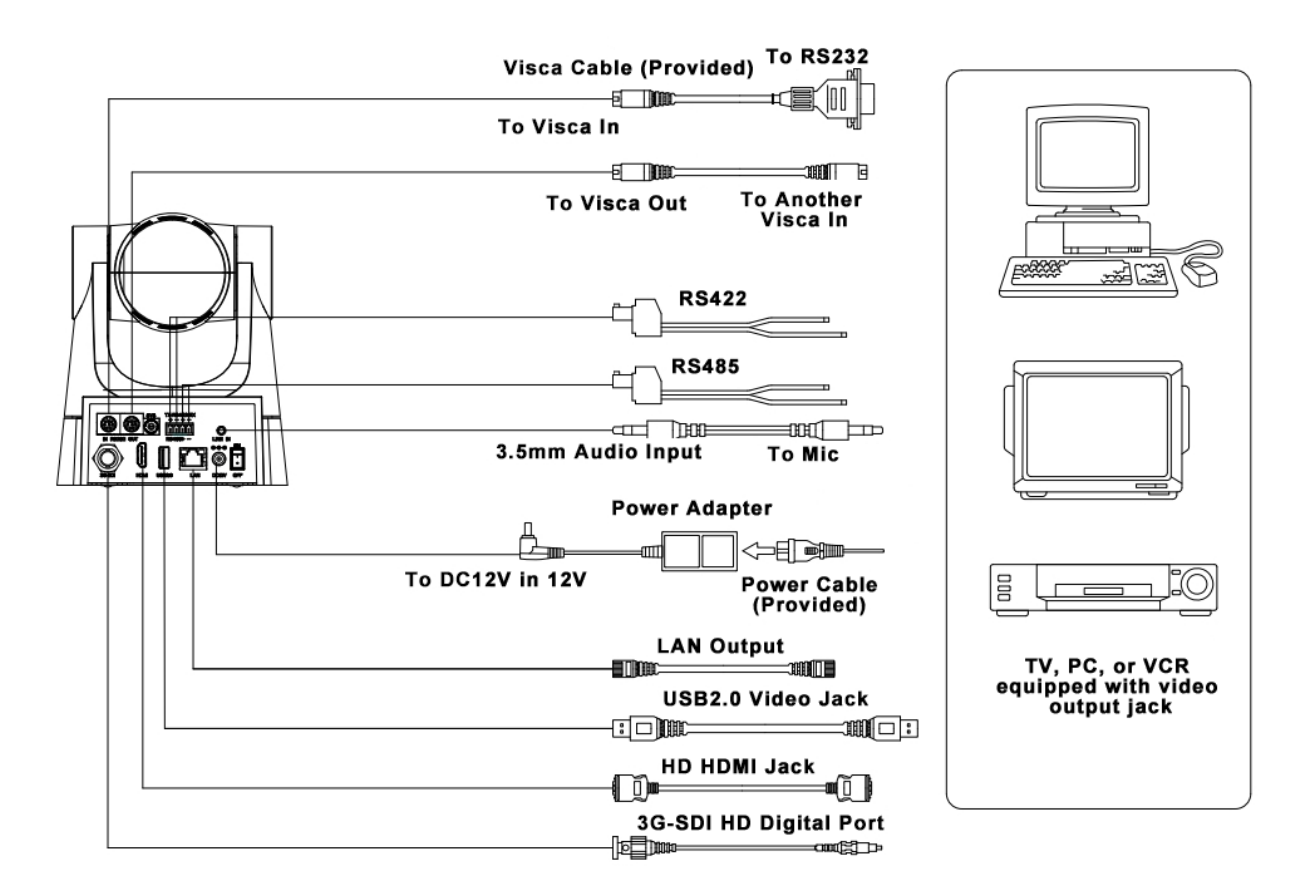

Figure 1.2 Wiring Diagram

1) After power on and self-checking, the camera will automatically return to the preset 0 position if it's pre-set.

2) The default address for the IR remote control is 1#.

If restore the menu to factory defaults, the remote controladdress will restore to 1#.

### <span id="page-7-0"></span>**1.3 Mounting Brackets**

Notes:

Ceiling or wall mounting brackets can only be mounted on template and concrete wall. For safety reason, plasterboard is not recommended.

### **1) Wall Mounting**

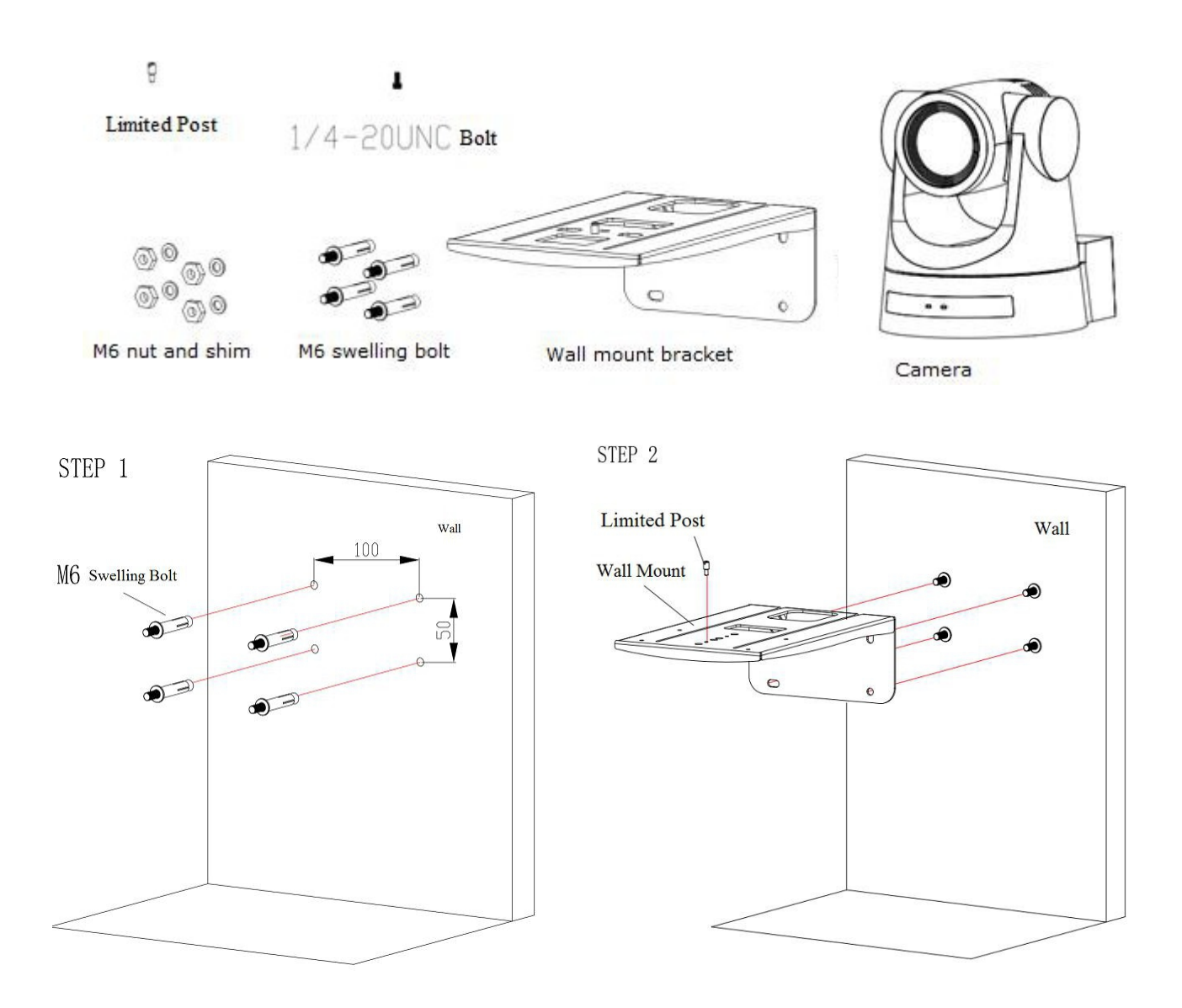

FOMaKO - Focus Your Streaming [www.fomako.net](http://www.fomako.net/)

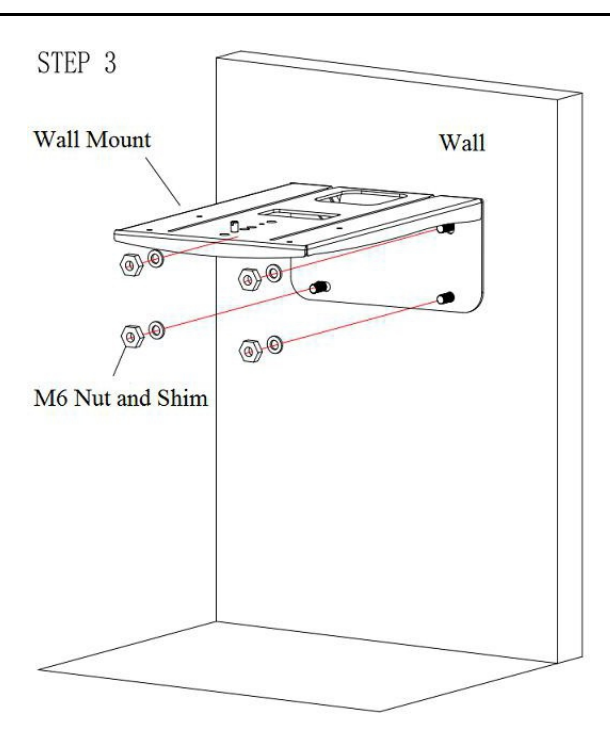

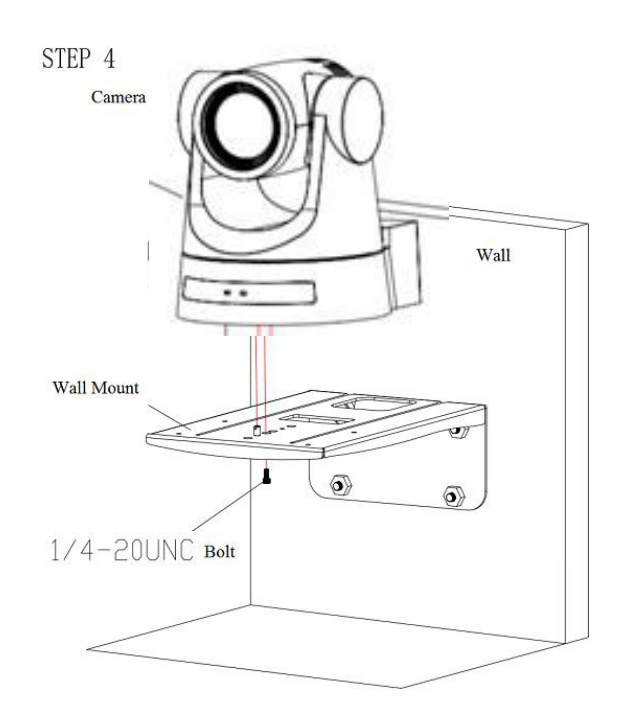

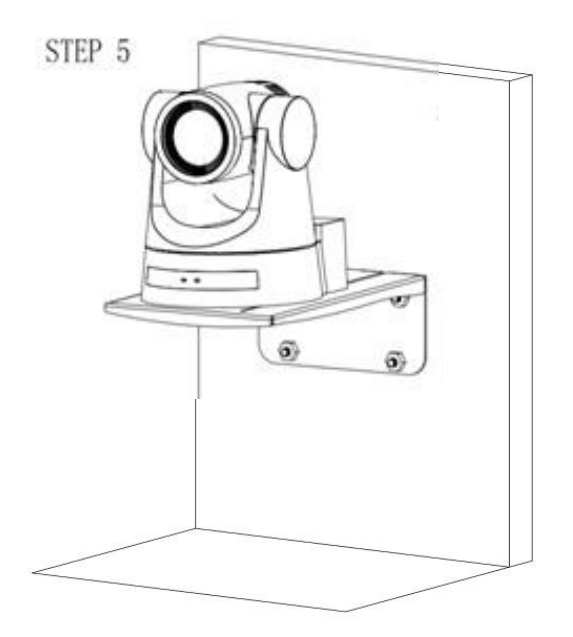

### **2) Ceiling Mounting**

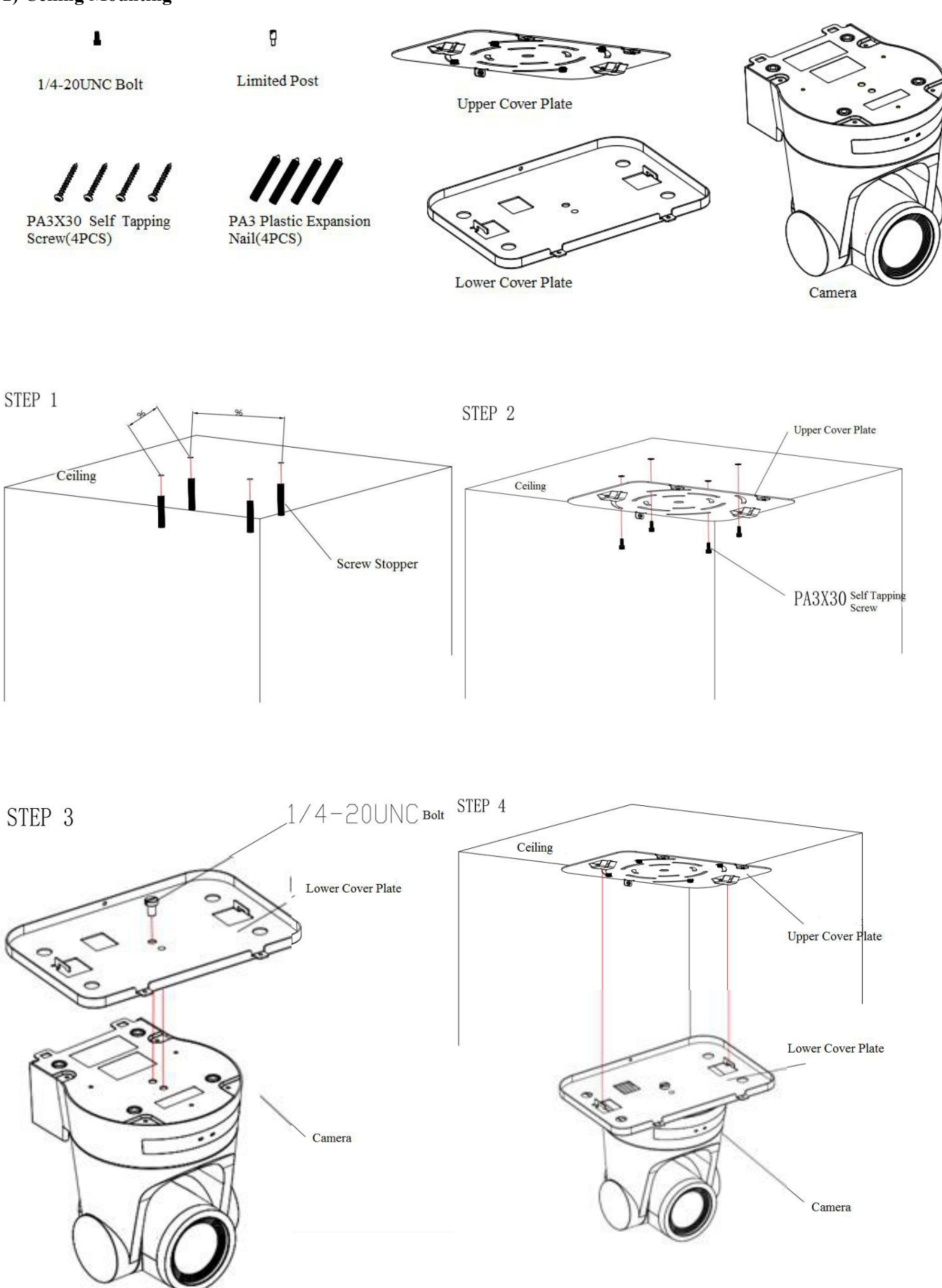

FOMaKO - Focus Your Streaming [www.fomako.net](http://www.fomako.net/)

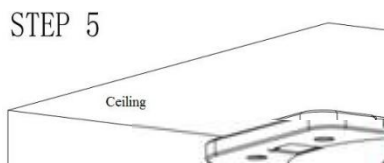

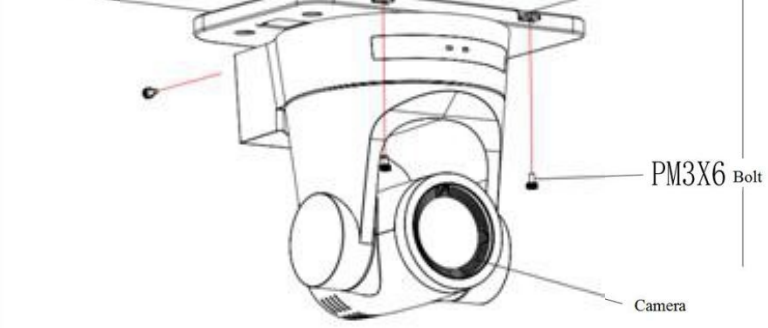

## <span id="page-11-0"></span>**2. Product Overview**

### <span id="page-11-1"></span>**2.1 Dimension**

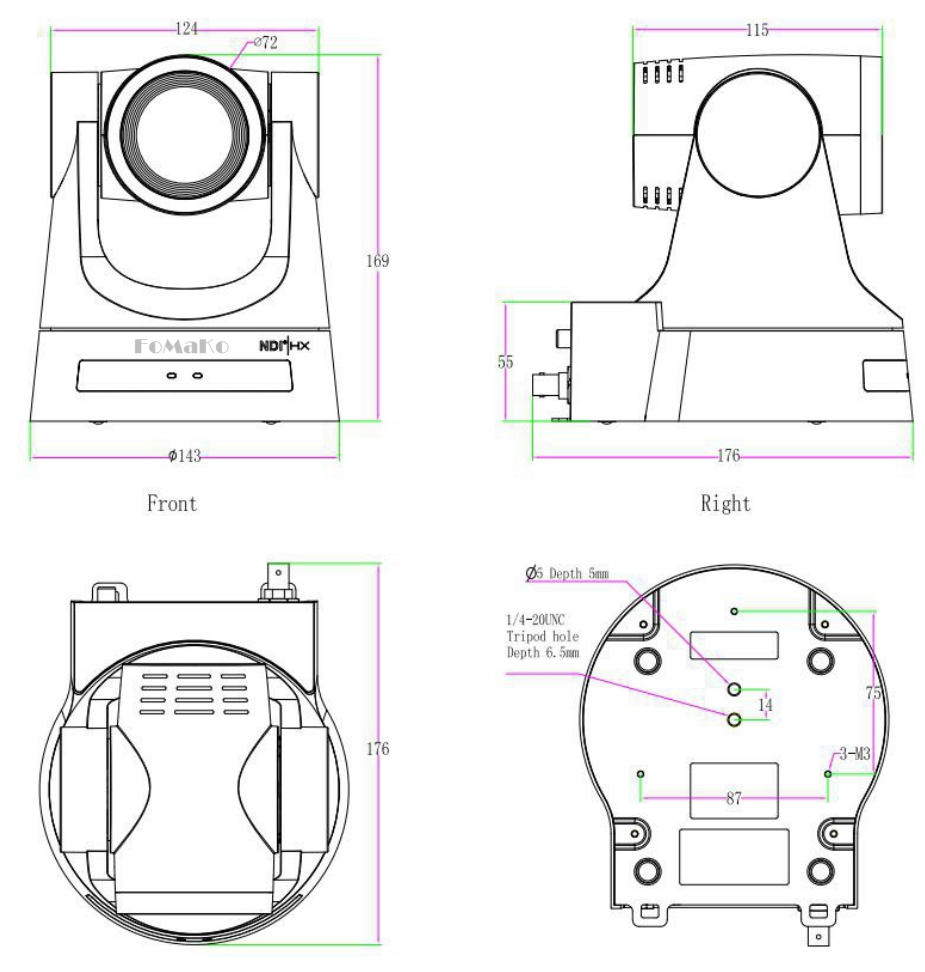

Top

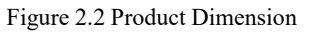

Bottom

## <span id="page-11-2"></span>**2.2 Accessory**

Please check below standard and optional accessories when unpacking the box.

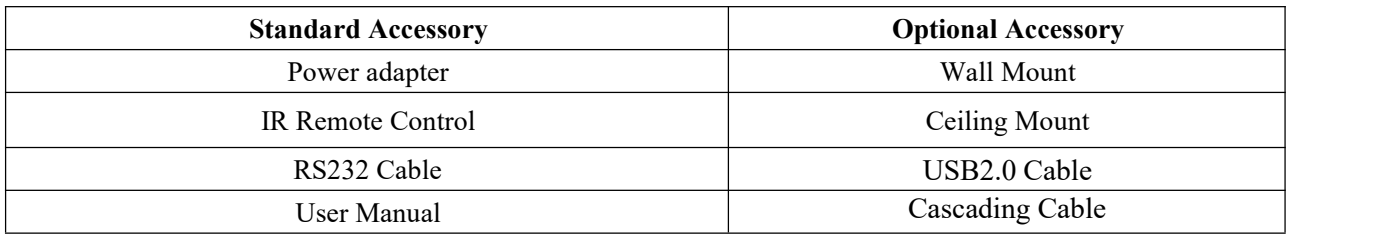

### <span id="page-12-0"></span>**2.3 RS-232 Interface**

1). RS-232 Interface Definition

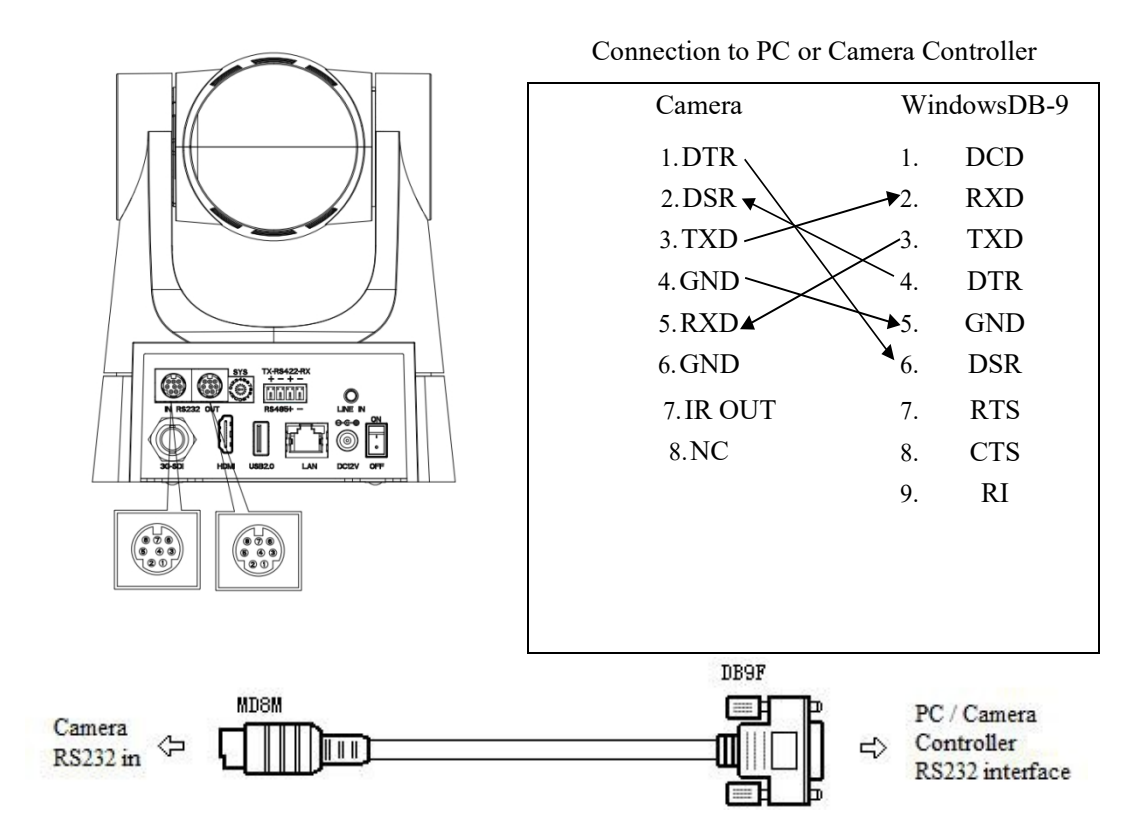

### 2). RS232 Mini-DIN 8-pin Port Definition

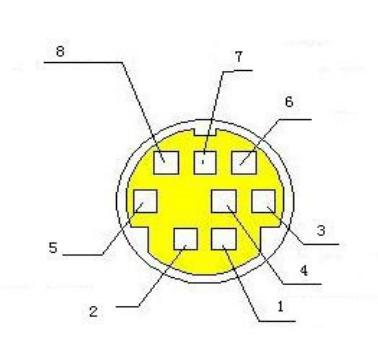

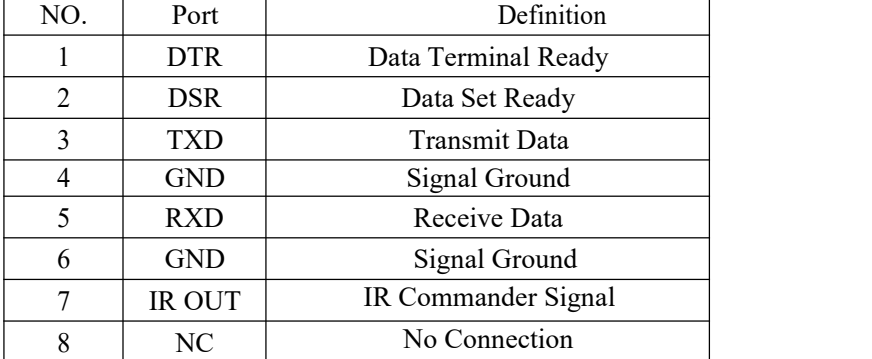

### 3). RS232 (DB9) Port Definition

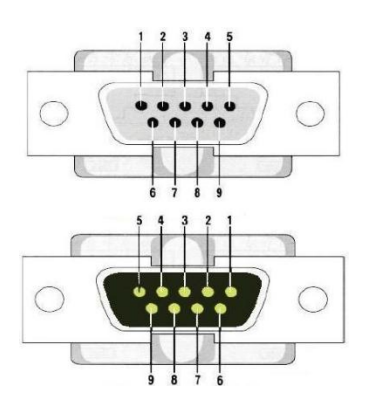

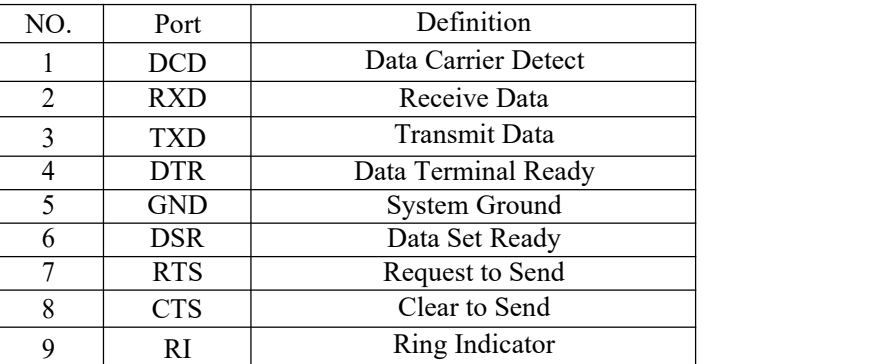

4). VISCA networking as shown below:

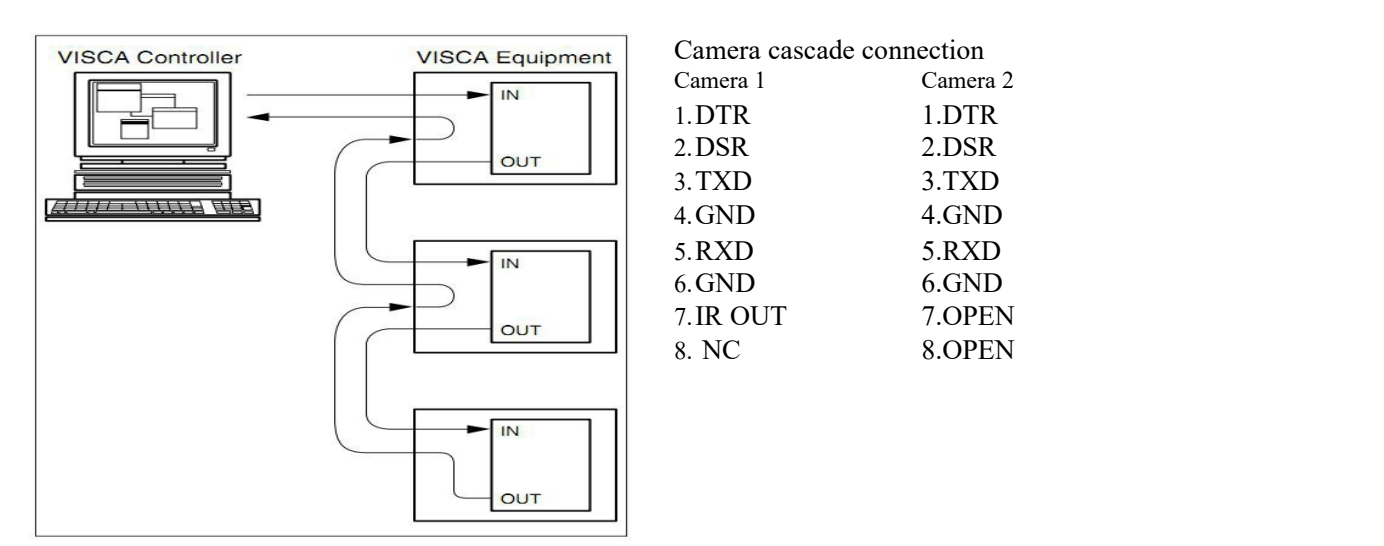

Note: Camera has RS232 input and output interfaces, which can be cascaded according to the above methods.

### <span id="page-14-0"></span>**2.4 Rotary DIP Switch**

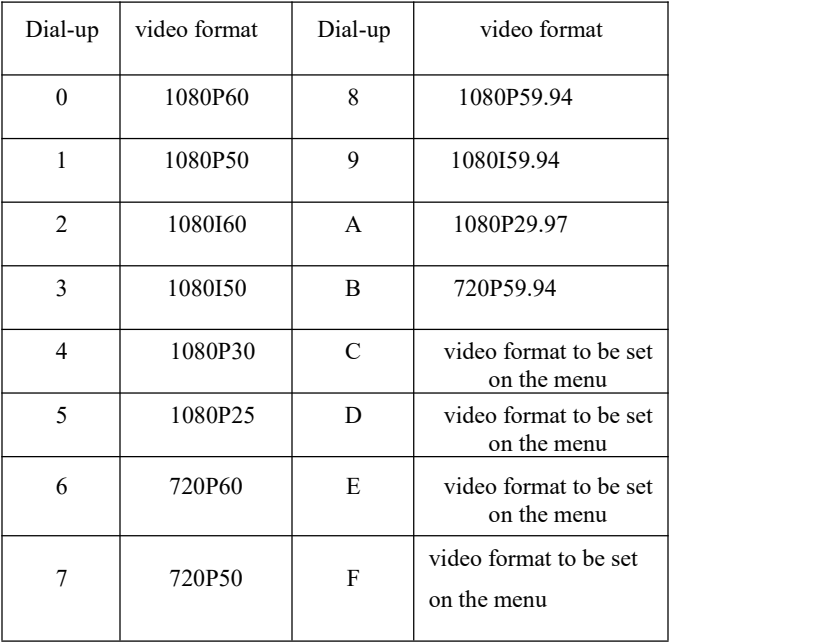

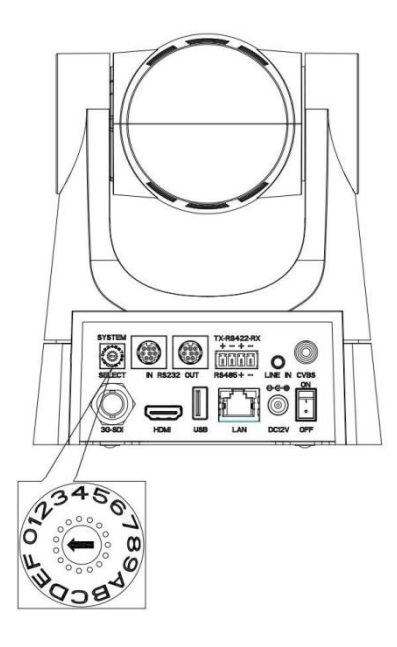

Note: After the video format is modified by rotating dial code, it can take effect after power off and restart. **Turn the dial to F, power off and restart, the menu can display the video format.**

## <span id="page-14-1"></span>**2.5 Main Features**

This series camera has perfect functions, superior performance and rich video output interfaces; Featuring with advanced ISP processing algorithms, offering vivid and high resolution video with a strong sense of depth and fantastic color rendition. It supports H.264/H.265 encoding which makes motion video more fluent and clear under low bandwidth conditions.

- **Full HD Resolution:** 1/2.8 inch high quality CMOS sensor. Resolution is up to 1920x1080 with frame rateup to 60fps.
- **Multiple Optical Zoom Lens:** 12X/20X/30X optical zoom lens.
- **Leading Auto Focus Technology:** Fast, accurate and stable auto focusing technology.
- **Low Noise and High SNR:** Super high SNR image is achieved with low noise CMOS. Advanced 2D/3D noise reduction technology further reduces the noise while ensuring high image clarity.
- **Multiple Video Output Interfaces:** HDMI, SDI, LAN、USB2.0; Simultaneously output audio and video signal via HDMI, SDI and LAN; SDI output could up to  $100M$  with  $1080P@60fps$
- **Multiple Audio/Video Compression Standards:** Support H.264/H.265 video compression, up to 1920×1080 resolution 60fps; support AAC, MP3 and G.711A audio compression, 16000, 32000, 44100, 48000 sampling frequency
- **Built-in Gravity Sensor:** Support PTZ auto-flip function and easy installation.
- **Multiple Network Protocol:**Support ONVIF, GB28181, RTSP, RTMP,VISCA OVER IP, IP VISCA, RTMPS, SRT, NDI protocols; Support RTMP push mode, easy to be connected to streaming server (Wowza, FMS); Support RTP multicast mode; Support network full command VISCA control protocol.
- **Control Interface:** RS422, RS485**,** RS232 (cascade connection)
- **Multiple Control Protocol:** Support VISCA, PELCO-D, PELCO-P protocols; Support automatic identification protocols.
- **Quiet Pan / Tilt Movement**: With high accuracy step driving motor, camera can pan / tilt extremely quiet and smooth.
- **Sleep function with low power**: Support sleep/wake up function with low power consumption, less than 400mw.
- **Multiple Presets:** Up to 255 presets (10 presets via remote control).
- **IR Remote Control:** Users can use IR remote control to control the camera, can also do menu settings by HDMI and SDI Connection to display device.(LAN connection can't use menu setting by IR Remote Contol)
- OLED display: It can display the states and parameters of the camera and convenient for the user to view and adjust, can check the IP address of the camera, real-time information display such as resolution, frame rate, easy to monitor and control
- **Multiple Application:** Online-education, Lecture Capture,Webcasting, Video conferencing, Tele-medicine,

## <span id="page-15-0"></span>**2.6 Technical Parameter**

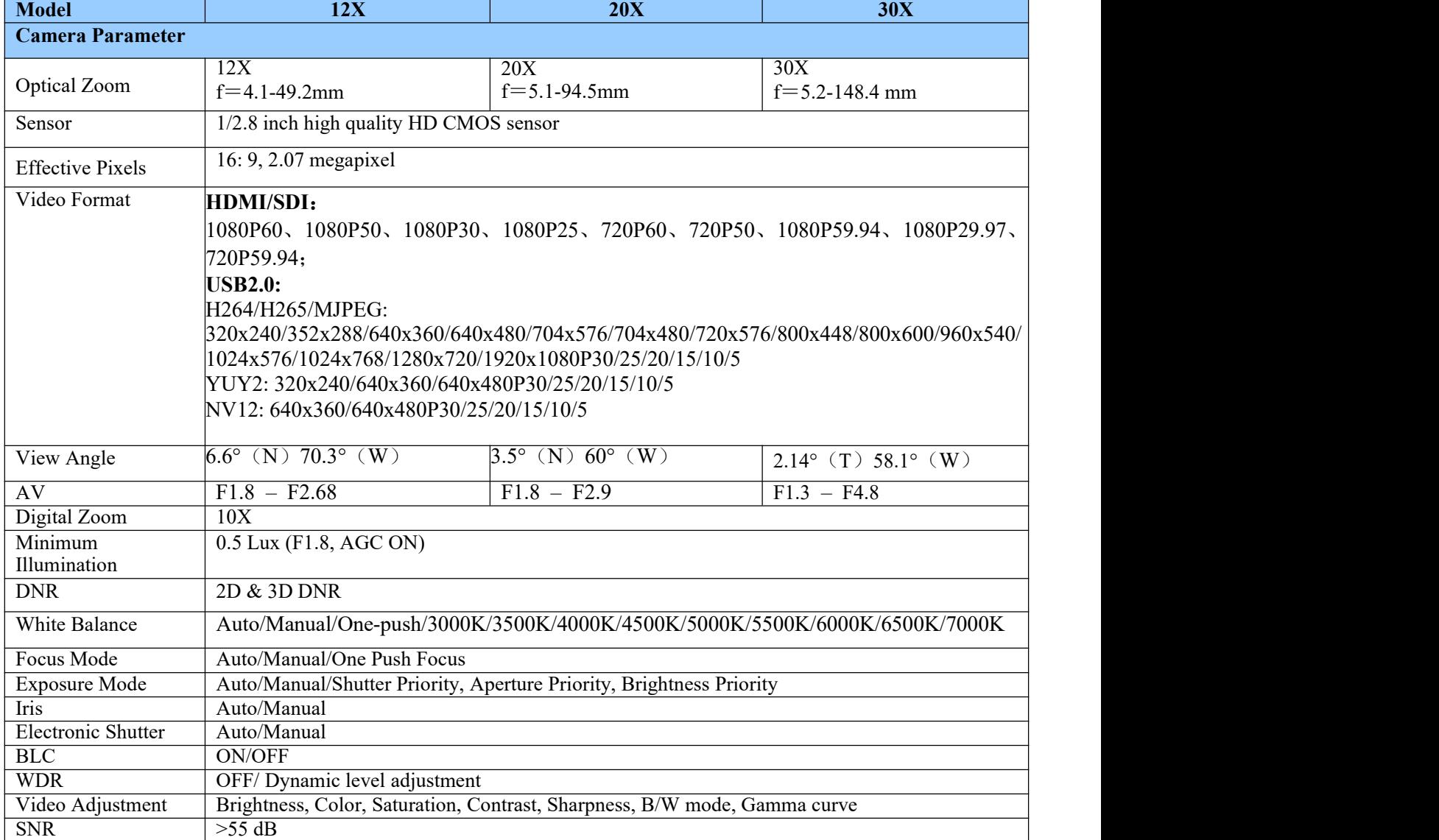

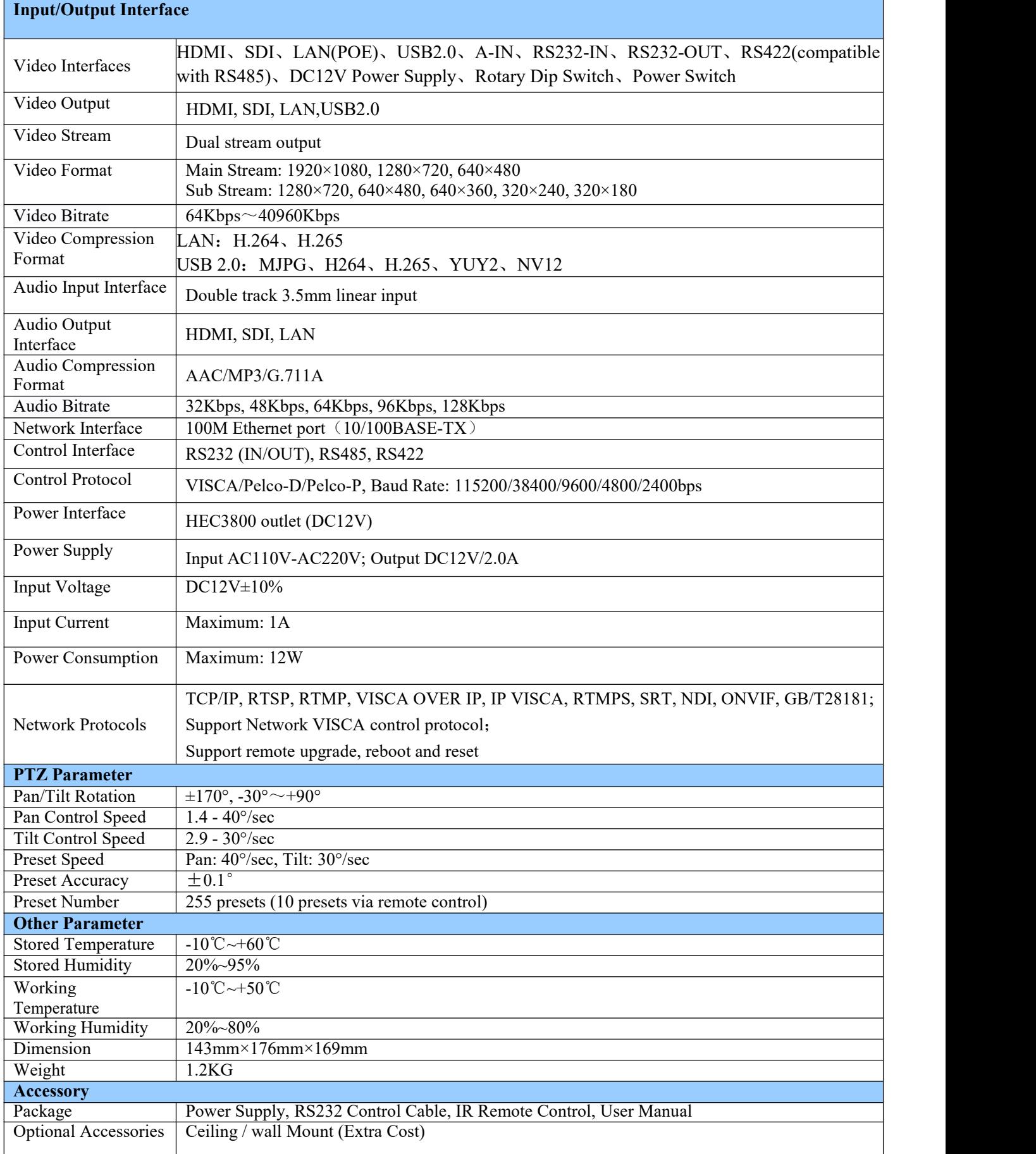

## <span id="page-17-0"></span>**3. Remote Control**

### <span id="page-17-1"></span>**3.1 Keys Introduction for IR Remote Control**

After camera starts normally, it receives and executes the infrared command, press the button of the remote control, the remote control receiving indicator light flashes green, release the button, the indicator light stops flashing. You can use the infrared remote control to perform operations such as preset position setting, positioning, leveling, and tilting.

1). In this manual, "press the key" means a click rather than a long-press, and a special note will be given if a long-

press for more than one second is required.<br>2). When a key-combination is required, do it in sequence. For example, " $[*] + [H] + [F]$ " means press

```
"[*] "first and then press "[*] " and last press "[F1] ".
```
### **1. Standby Key**

The camera enters standby mode if long press 3s on standby key;

Long press 3s again on the standby key, the camera will self-check again and return to HOME position (If preset 0 position is set, the camera will return to preset 0 position without operation within 12s).

### **2. Camera Selection**

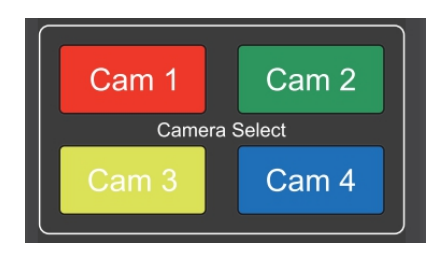

Select the camera address to control.

### **3. Focus Control**

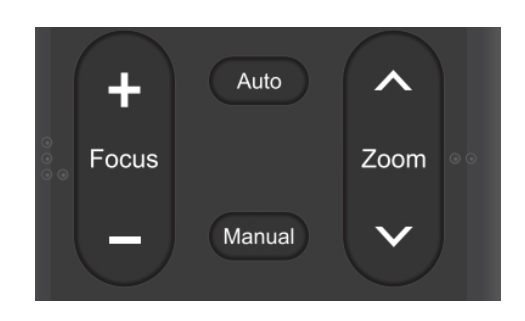

### **4. Zoom Control**

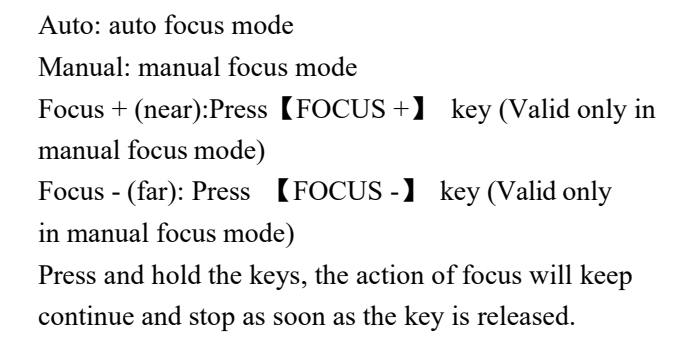

Auto ╇ Focus Zoom Manual

### **5. Set and Clear Presets**

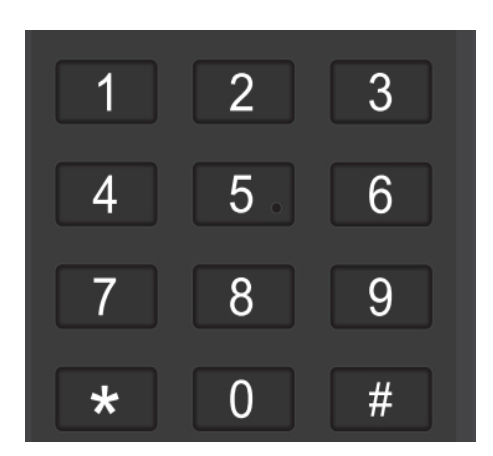

ZOOM +: press  $Z$  ZOOM  $\sim$  key to zoom in ZOOM - : press  $Z$  ZOOM  $\sim$   $Z$  key to zoom out Press and hold the keys, the action of focus will keep continue and stop as soon as the key is released.

**Set Preset:** press 【 PRESET】 button, and then press the number key 0-9 to set preset positions.

### **Note: 10 presets via remote control.**

**Call Preset:** Press a number key 0-9 directly to call a preset position. **Note**: If the number key is not preset, it is invalid.

**Clear Preset:** press 【CLEAR】 button, and then press the number key 0-9 to clear preset positions.

**Note : press the**【**#**】 **key three times continually to**

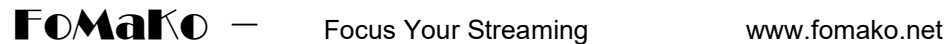

**clear all presets.**

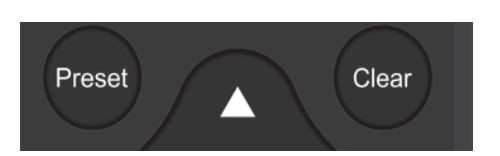

#### **6. Pan/Tilt Control**

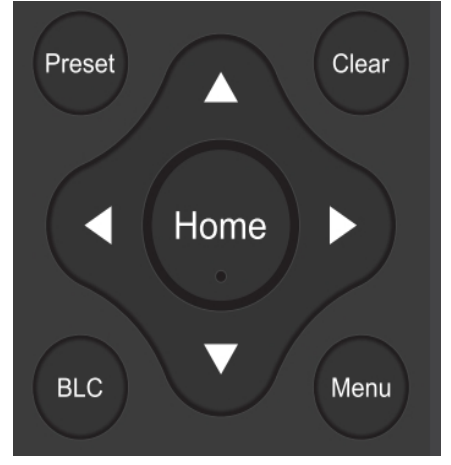

### **7. Menu Setting**

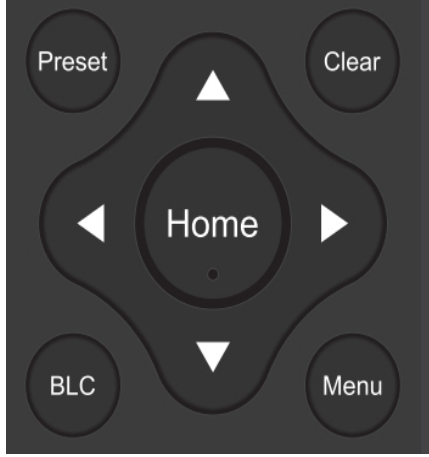

#### **8. Camera Remote Control Address Setting**

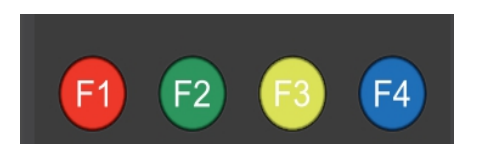

#### **9. P/T/Z /Preset Speed Setting**

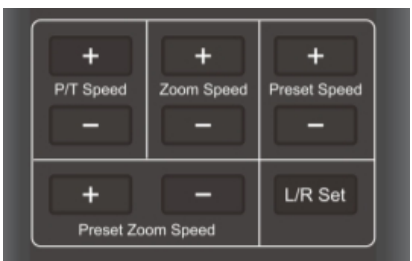

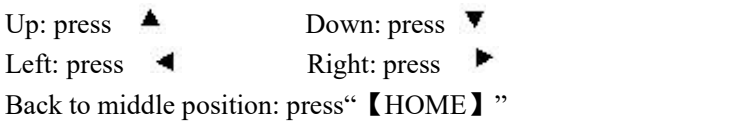

Press and hold the up/down/left/right key, the pan/tilt movements will keep running, from slow to fast, until it runs to the endpoint; stop as soon as the key is released.

【**MENU**】: Open / close the OSD menu 【**HOME**】**:** Camera lens back to the middle position; Confirm button; Enter next menu 【↑】【↓】:Choose item  $\left[\begin{matrix} \leftarrow \end{matrix}\right]$   $\left[\begin{matrix} \leftarrow \end{matrix}\right]$  : Modify values

【**BLC**】:Turn on or off the back light compensation

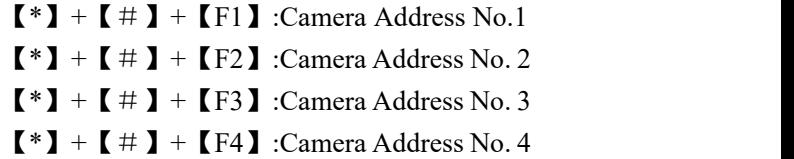

P/T Speed + :Remote Control Pan/Tilt Speed + P/T Speed - :Remote Control Pan/Tilt Speed - Zoom Speed + :Remote Control Zoom Speed + Zoom Speed - :Remote Control Zoom Speed - Preset Speed + :Remote Control Preset Speed + Preset Speed - :Remote Control Preset Speed - Preset Zoom Speed + :Remote Control Preset Zoom Speed + Preset Zoom Speed - :Remote Control Preset Zoom Speed - L/R Set: Control the forward and reverse rotation of P/T

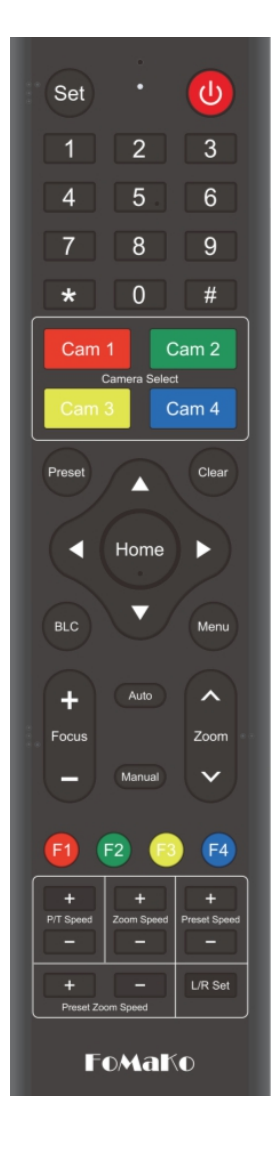

### **9. Key Combination**

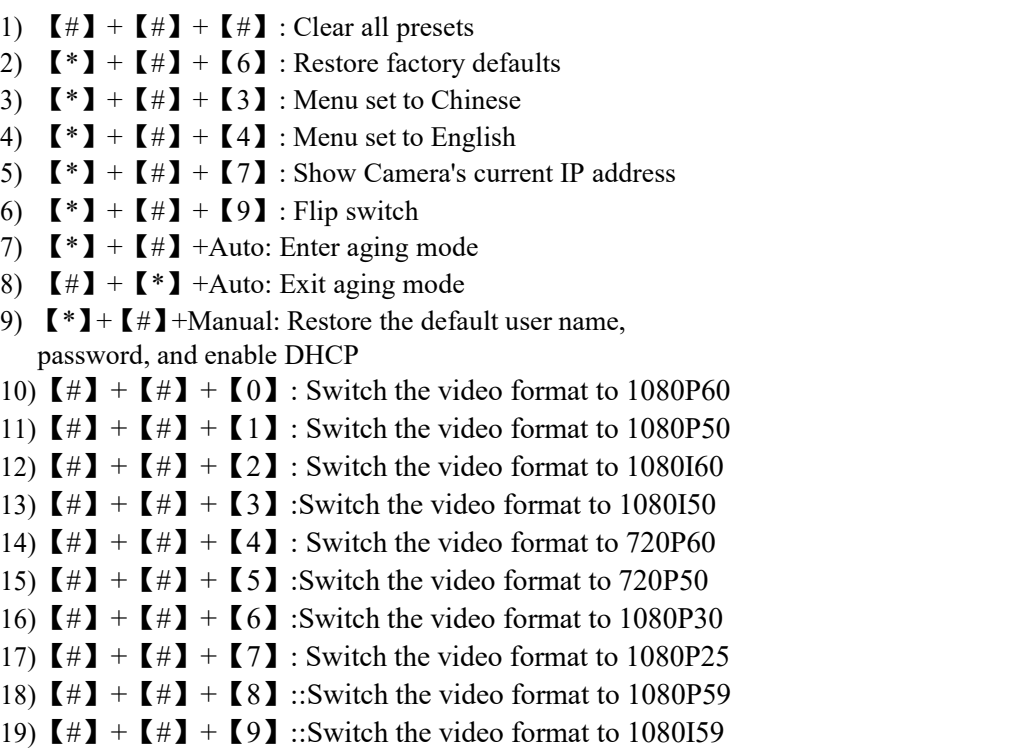

Note: If the address of former remote control is not address 1 but another one from 2, 3, 4, the corresponding camera address will restore to address 1 when all parameters are restored to factory default. User should change the remote control address to address 1.

### <span id="page-20-0"></span>**3.2 Menu Introduction**

Note: The modification valid only if exit the menu before save and power off.

1) Menu Control

【**MENU**】: Enter / exit the OSD menu or return to the previous menu 【**HOME**】**:** Enter next menu 【↑】【↓】:Choose item  $\left[\begin{matrix} \leftarrow \end{matrix}\right]$   $\left[\begin{matrix} \leftarrow \end{matrix}\right]$  : Modify values

2) English Menu

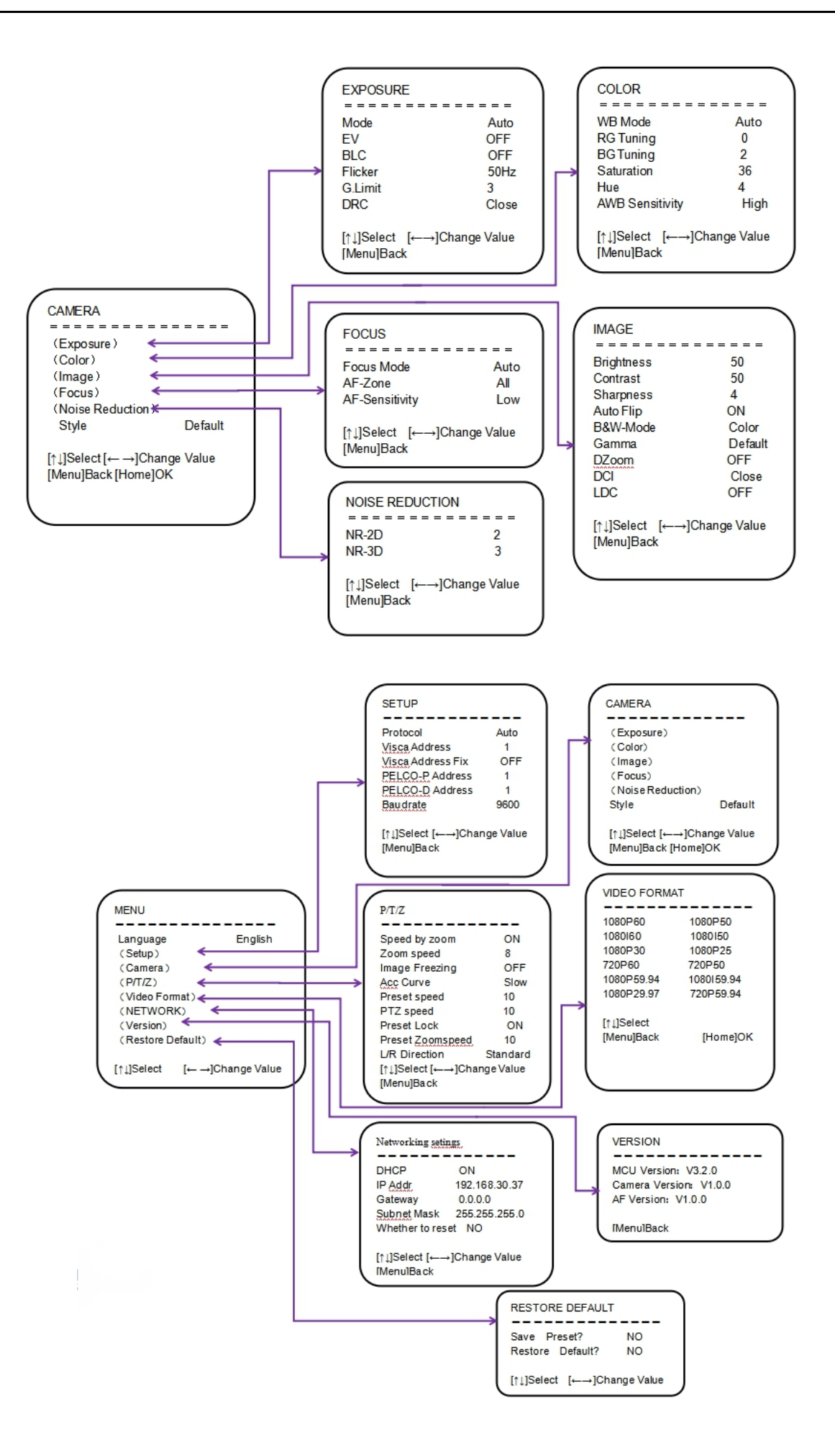

## <span id="page-22-0"></span>**4. Network Configuration**

### <span id="page-22-1"></span>**4.1 Network Connection**

When you powered on the camera for the first time, please press "\* # Manual" one by one on the remote control to restore the camera, it will be more easier to do the following settings.

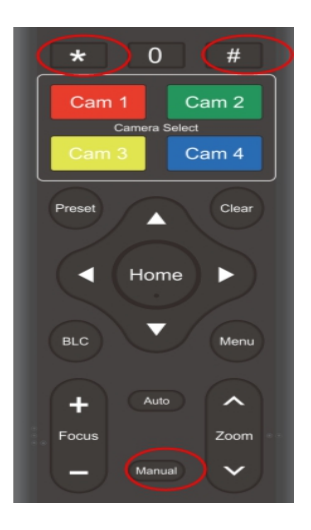

If you have more than one camera, please restore the cameras one by one:

Power on Cam1, restore Cam1, power off Cam1;

Power on Cam2, restore Cam2, power off Cam2;

Power on Cam3, restore Cam3, power off Cam3;

Now, Please follow the steps to add the camera to your network:

Step 1: Power on the camera

.......

Step 2: Camera HDMI port ->HDMI Cable->TV/monitor-> Camera's video come out on your screen

Step 3: Camera LAN port -> Network Cable- > Router/switch (**which your PC connected to**)

Step 4: Go to camera's menu by press "menu" button on remote control -> Network-> IP Addr.

you can see camera's IP address which assigned by your router. Please check the picture, this camera's IP is 192.168.0.100 (Camea's LCD screen will show the IP address too)

Step 5: Turn "DHCP" to "OFF" , "whether to reset": YES,

Press "Home" button to confirm the settings on remote control, the camera will reboot.

(Important: turn off DHCP, the camera will keep currently IP address, or when camera reboot, the IP address will be changed.)

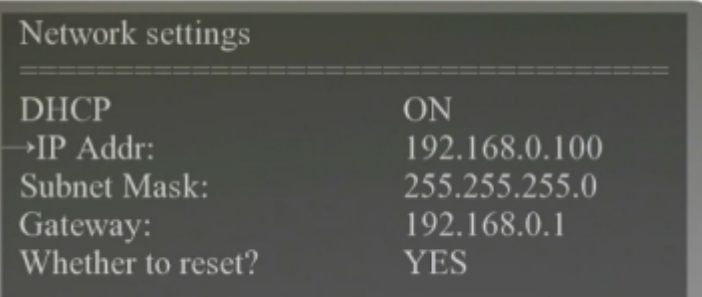

### <span id="page-22-2"></span>**4.2 Web Login**

Input the Camera's IP address(example IP: 192.168.0.100) in the browser (Google Chrome recommend) and click Enter button to enter into Web Client login page. User can login as administrator and normal user. If login as administrator (Default User name/Password: admin), users can preview, playback, and set configuration in the Web

Client; If login in as normal user (Default User name/Password: user1 or user2), users can only preview, playback and logout, no option for configuration.

Language Selection: click Chinese/English in the upper right corner of the login page to select the language type of the web interface.

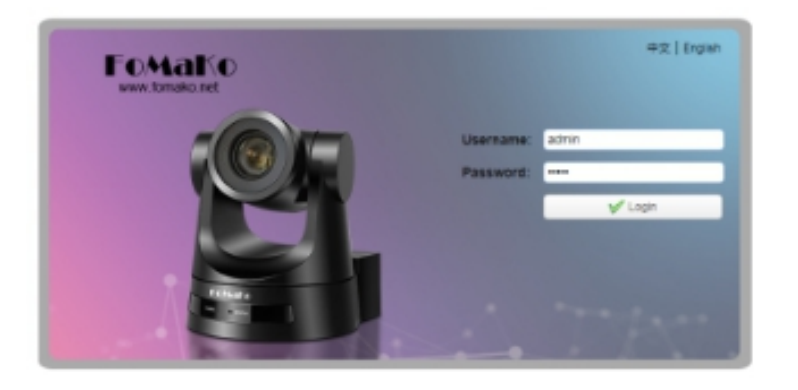

## <span id="page-23-0"></span>**4.3 Streaming**

### **1. Video Stream Capture**

1) Configurations -> Video Configure-> Video Encode

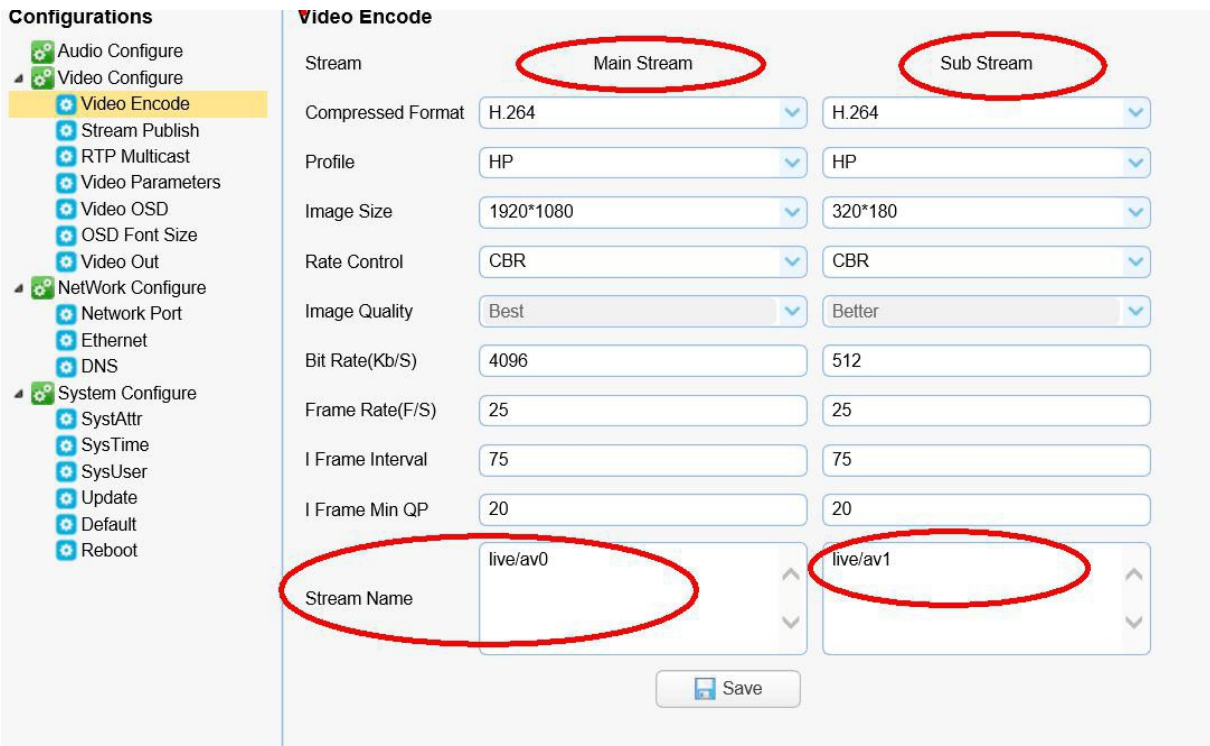

Configure the parameters according to the network environment. Note: stream name live/av0 (live/ XXX)

For example:

Camera's example IP is 192.168.0.100. The way to obtain the RTSP video stream is as below **rtsp://192.168.0.100:554/live/av0**(**av0 main stream**) **rtsp://192.168.0.100:554/live/av1**(**av1 sub stream**)

Camera's example IP is 192.168.0.100. the way to obtain RTMP video stream is as below **rtmp://192.168.0.100:1935/live/av0**(**av0 main stream**)

#### **rtmp://192.168.0.100:1935/live/av1**(**av1 sub stream**)

### **2**) **Configurations > Network Configure> SRT**

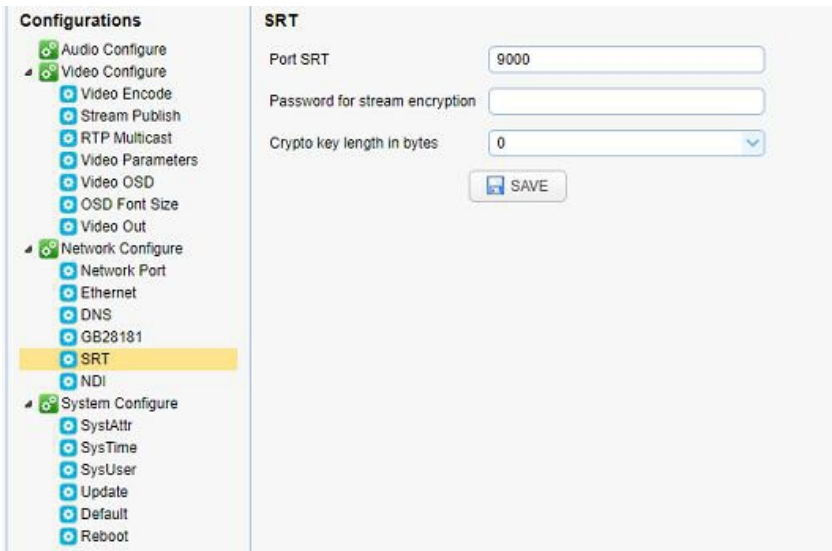

Configure the parameters according to the network environment; Camera's example IP is 192.168.0.100, and the way to obtain the SRT video stream is as follows: **srt://192.168.0.100:9000**

#### **2. Push Video Stream**

Configurations -> Video Configure-> Stream Publish

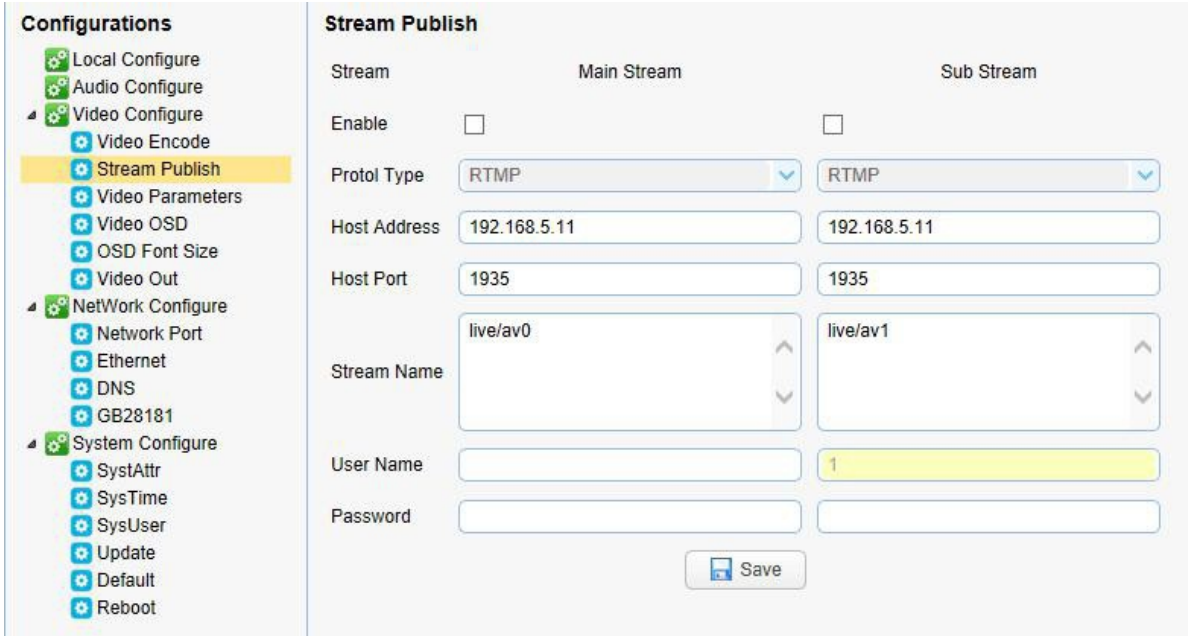

Push RTMP stream to public network server, the stream camera IP must be on the public network, otherwise it will fail to connect to server.

Host address: server address, which can be either a domain name or an IP address

Host port: server default port number

Stream name: live/test (live/ XXX)

Username and password: the username and password set by the server, or leave it empty

**Access url**:**rtmp://host domain name: host port/live/xxx Or (rtmp: //host IP address: host port/live/xxx)**

### **3. NDI Configuration (for NDI camera only)**

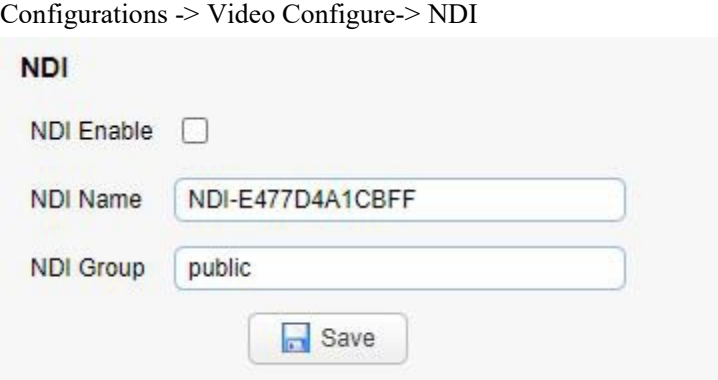

Click the NDI enable switch and restart the camera to use the NDI function.

## <span id="page-25-0"></span>**4.4 Software Upgrading**

1) Log in to the web page and manage camera settings. The default page is preview interface, where users cam PTZ control, record video, preset camera positions and etc.

2) Configurations -> System Configure-> Update

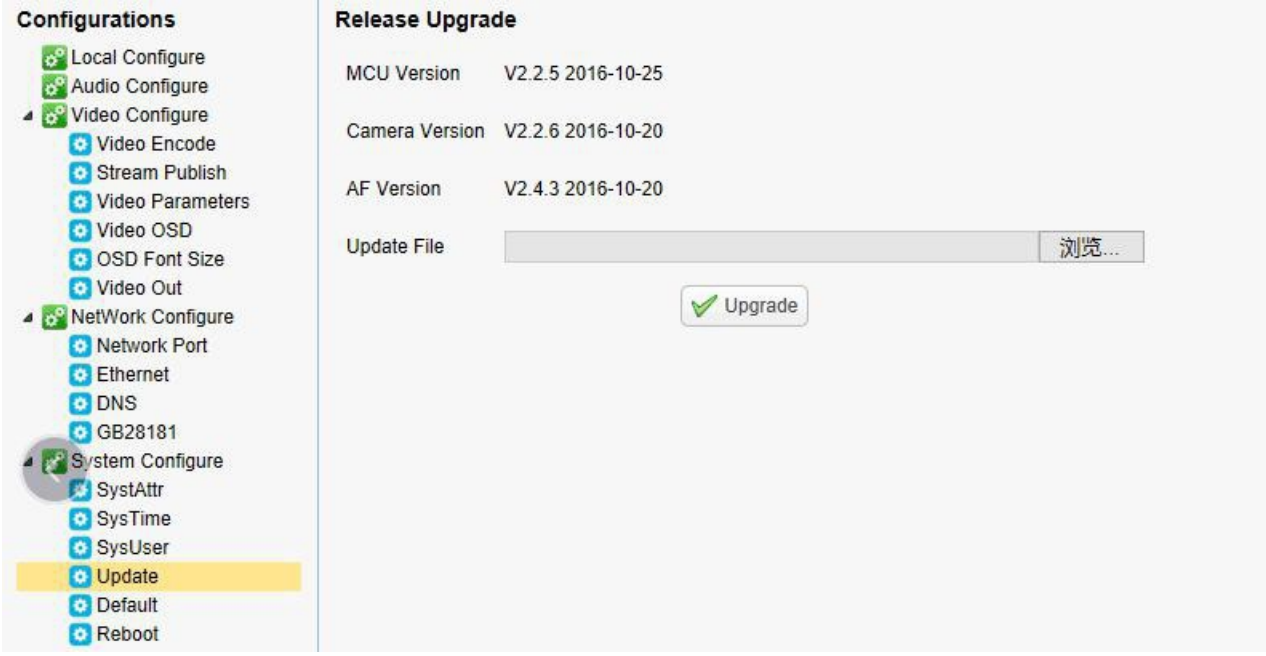

3) Click "browse" to select .mrg update file, then click upgrade button to finish software upgrading.

4) Camera reboot after completion of firmware update. It prompts with "successful upgrade".

Log in to check the firmware version to make sure software upgrade successful.

Then click "restore factory default", reboot and restore parameters to factory default ( user name: admin; password admin).

## <span id="page-26-0"></span>**5. Serial Port Communication and Control**

The camera could be controlled through RS232/RS485/RS422 interface; RS232 serial parameter are as follows: Baud rate: 2400/4800/9600/115200 bits / sec; Start bit: 1; data bits: 8; Stop bit: 1; Parity: None.

After power on, the camera first goes left, then back to the middle position. Self-test is finished after the zoom moved to the farthest and then back to the nearest position. If the camera saved 0 preset before, it will be back to that position after initialization. At this point, the user can control the camera by the serial commands.

## <span id="page-26-1"></span>**5.1 VISCA Protocol Return Command**

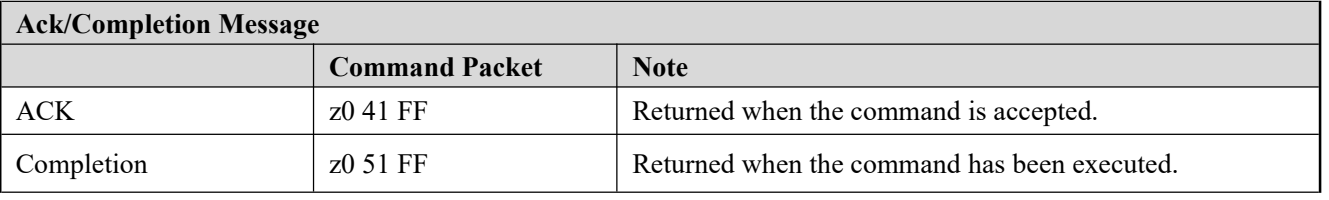

 $z =$  camera address  $+ 8$ 

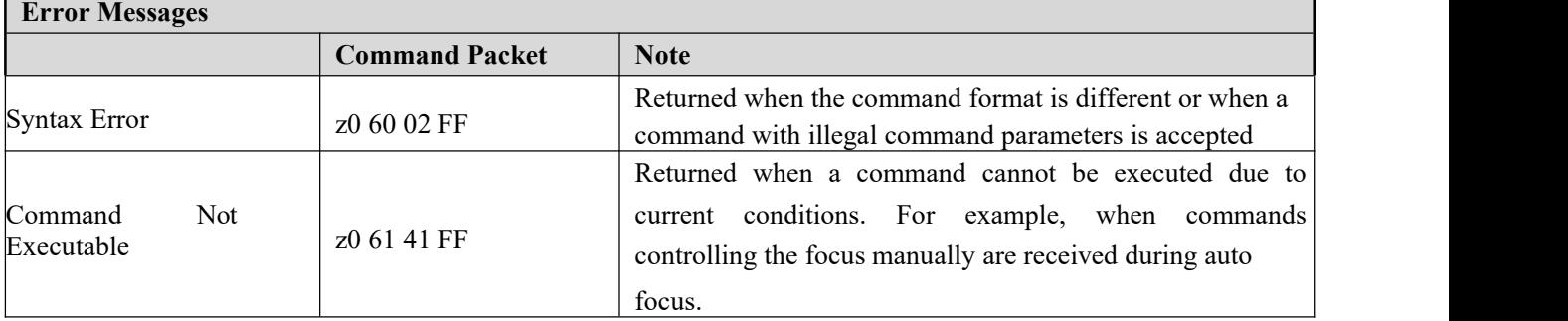

### <span id="page-26-2"></span>**5.2 VISCA Protocol Control Command**

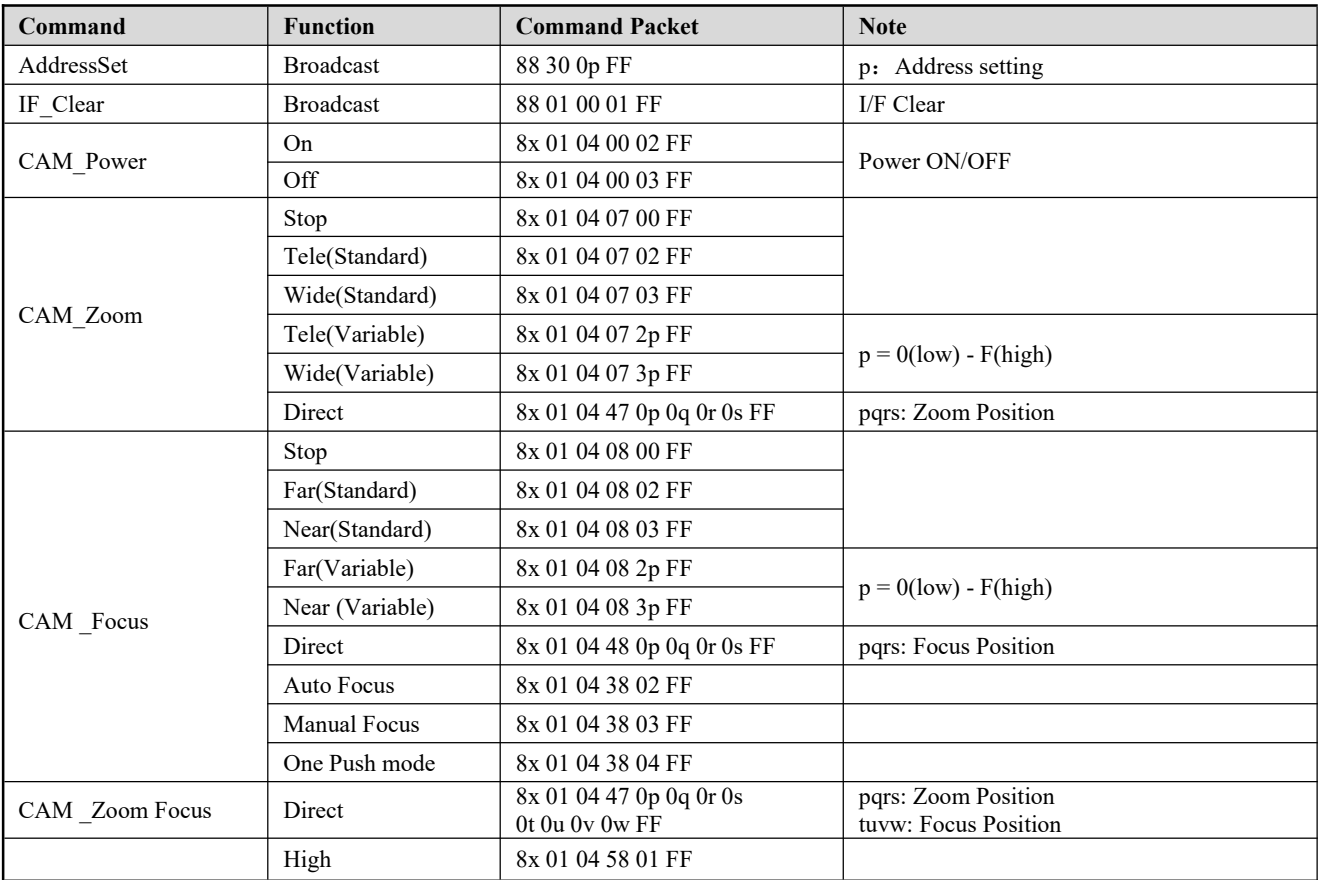

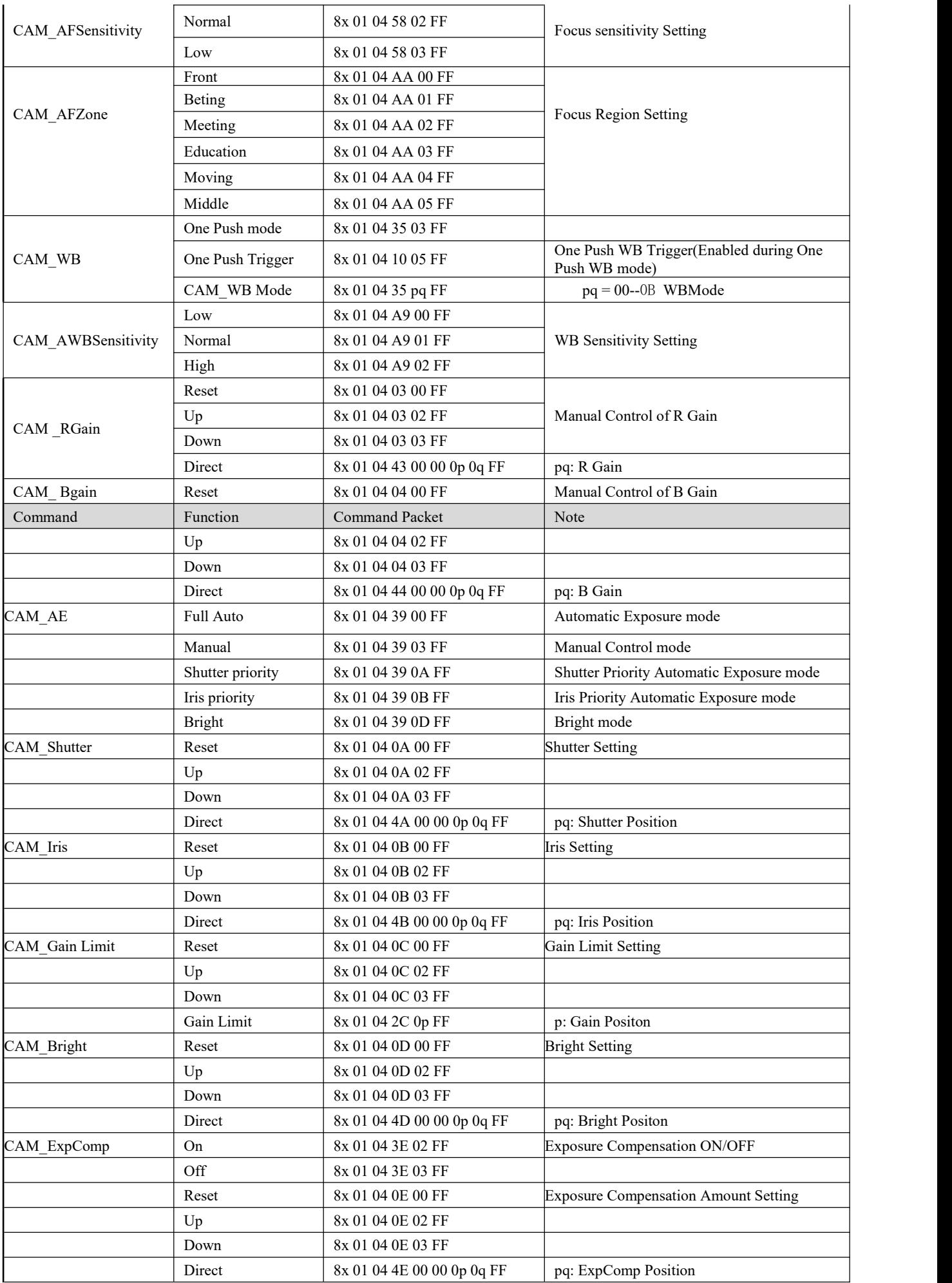

FOMaKO - Focus Your Streaming [www.fomako.net](http://www.fomako.net/)

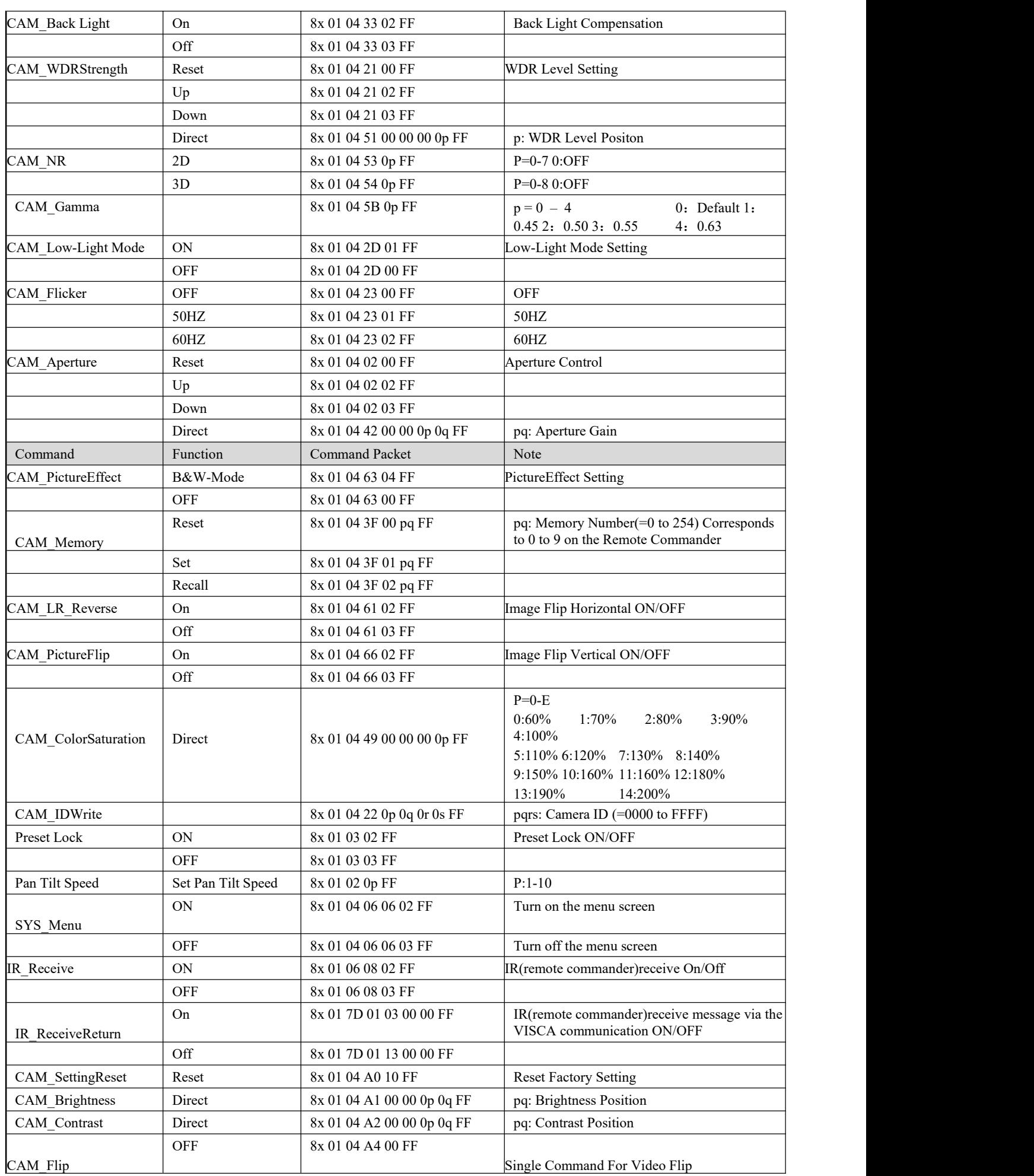

FOMaKO - Focus Your Streaming [www.fomako.net](http://www.fomako.net/)

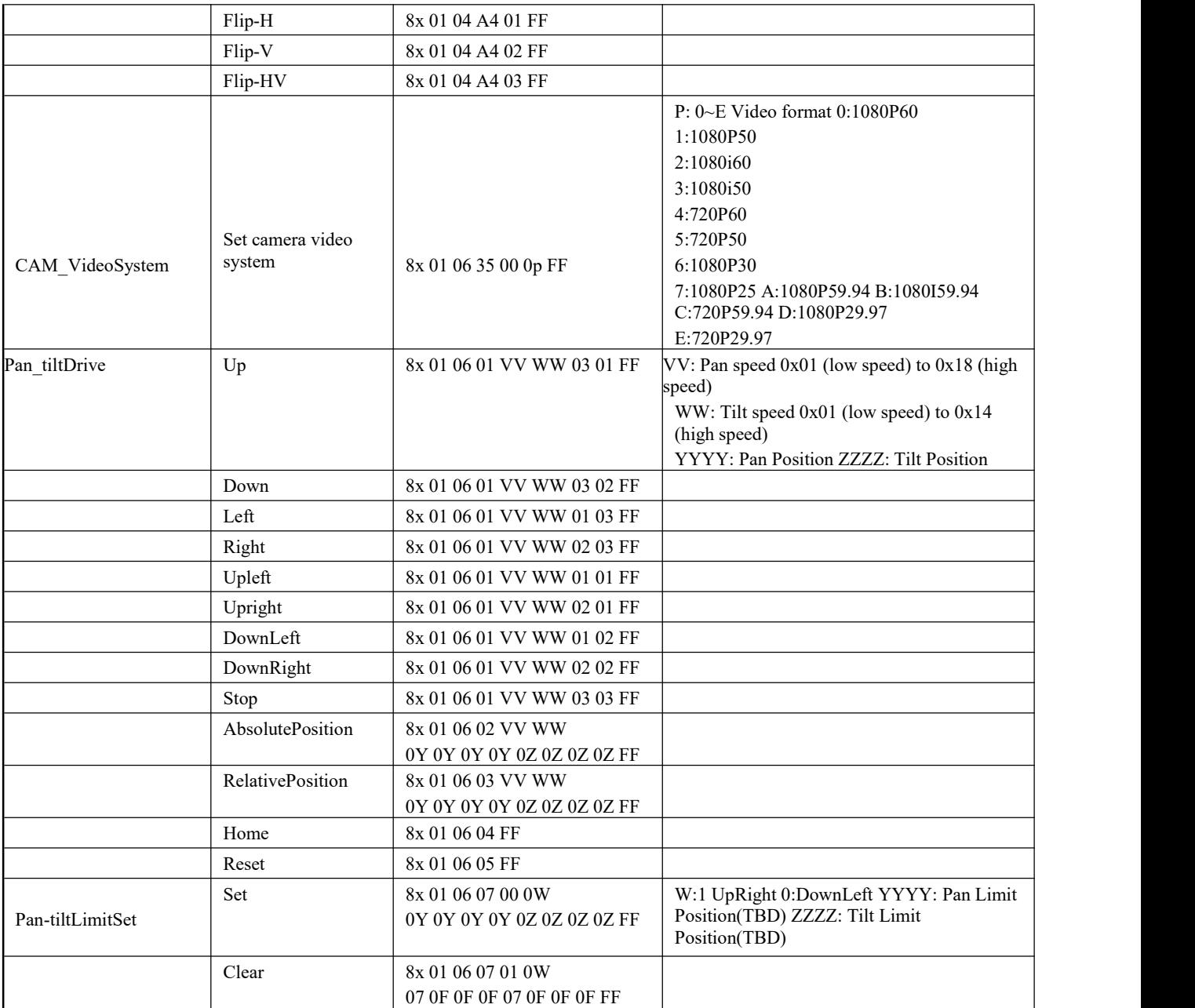

## <span id="page-29-0"></span>**5.3 VISCA Protocol Inquiry Command**

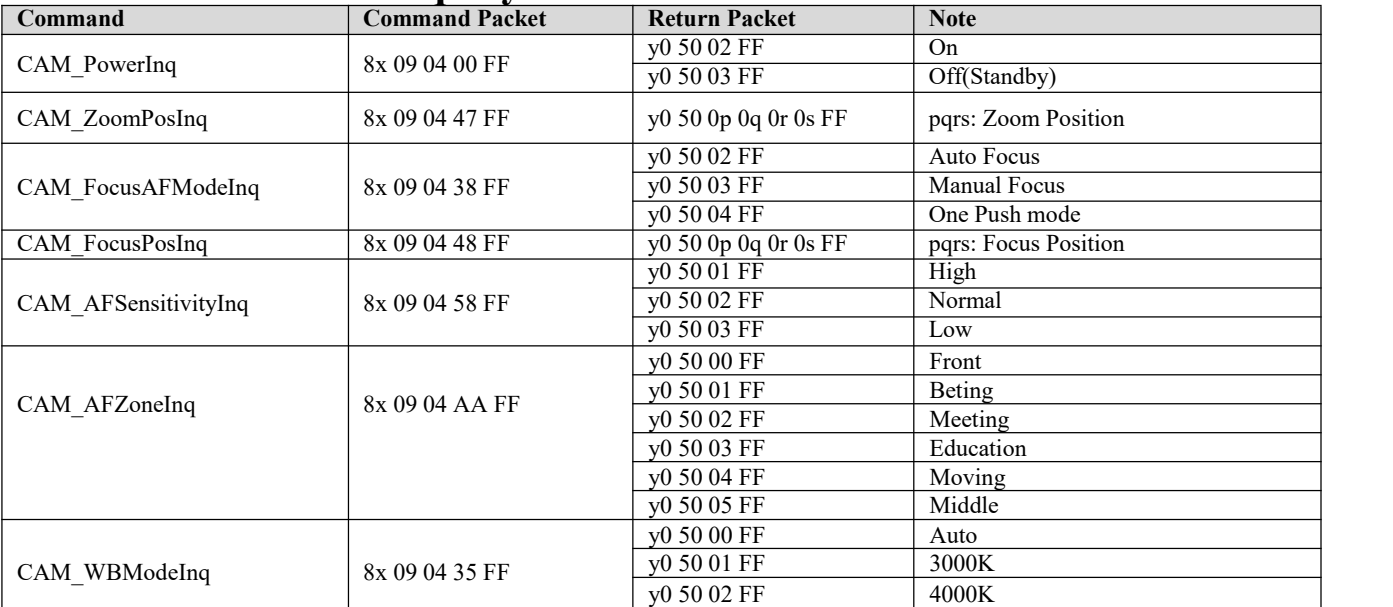

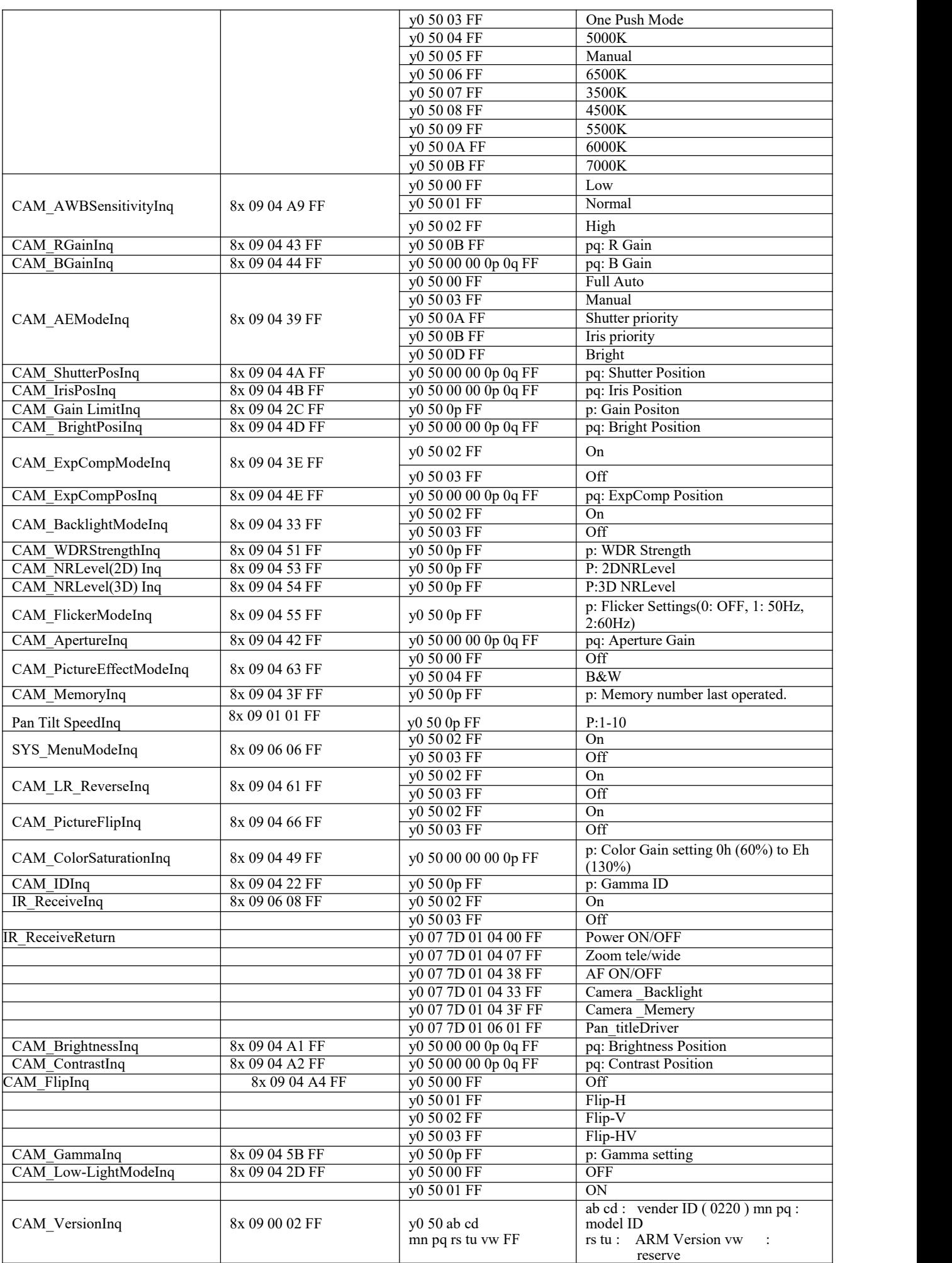

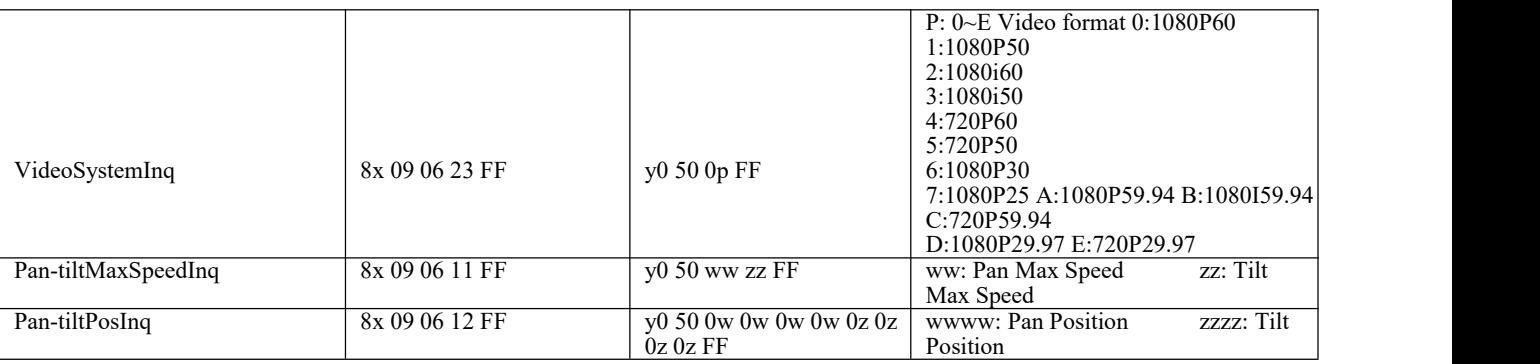

**Note:**[X] in the above table indicates the camera address to be operated,  $[y] = [x + 8]$ .

## <span id="page-31-0"></span>**5.4 Pelco-D Protocol Command List**

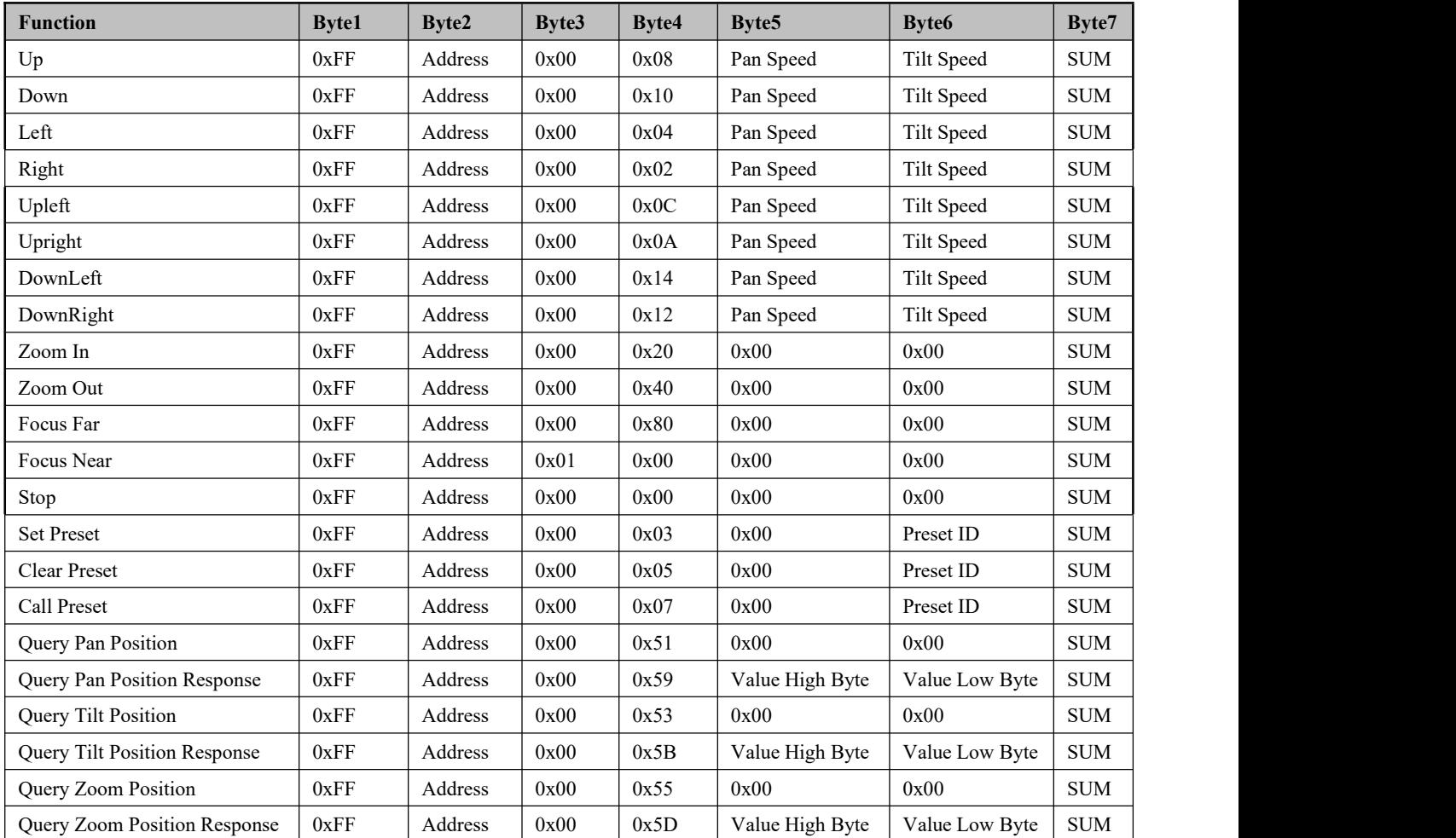

## <span id="page-31-1"></span>**5.5 Pelco-P Protocol Command List**

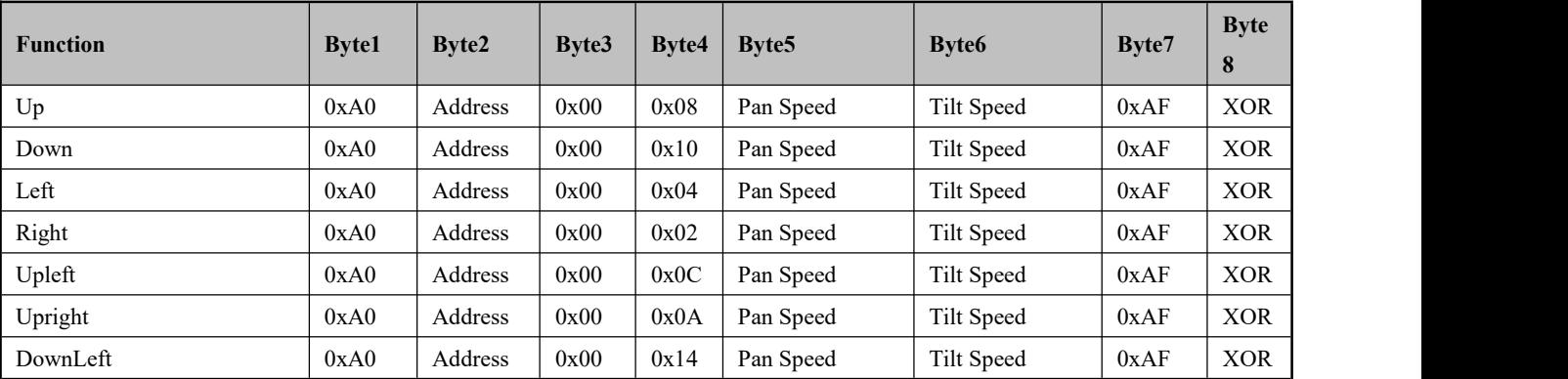

FOMaKO - Focus Your Streaming [www.fomako.net](http://www.fomako.net/)

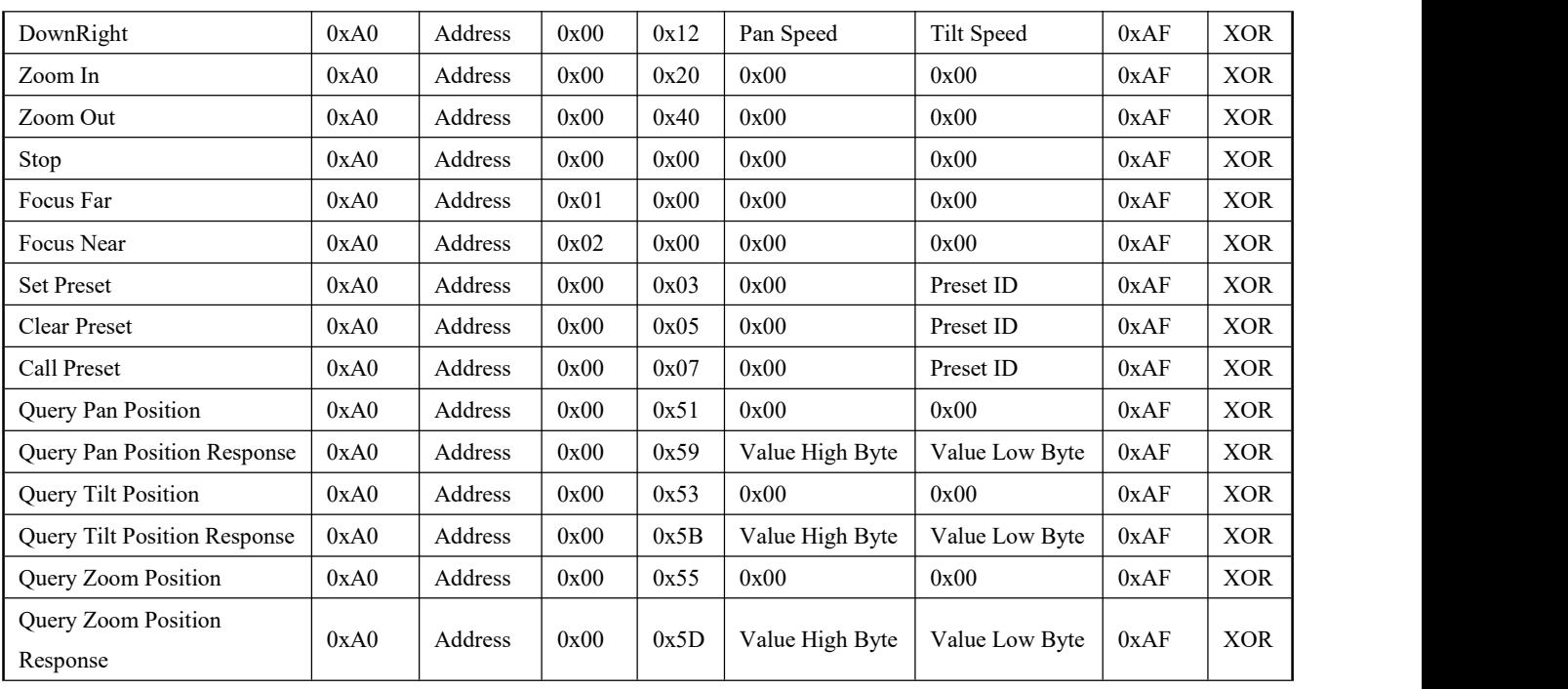

## <span id="page-33-0"></span>**6. Maintenance and Troubleshooting**

### <span id="page-33-1"></span>**6.1 Camera Maintenance**

1) Please power off the camera and disconnect the power adapter and socket, if it's not used for a long run.

2) Use soft cloth or tissue to clean the camera cover.

3) Wipe it with a soft, dry cloth when cleaning the camera lens. Wipe it gently with a mild detergent if needed. Do not use strong or corrosive detergents to avoid scratching the lens and affecting the video quality.

### <span id="page-33-2"></span>**6.2 Troubleshooting**

### **1)No video output**

a. Check whether the camera power supply is connected, the voltage is normal, the power indicator is lit.

b. Whether the machine could do self-check after restarted.

c. Check whether the bottom of the DIP switch is the normal operating mode (see Table 2.2 and Table 2.3)

d. Check whether the video output cable or video display is normal

### **2) No image sometimes**

a. Check whether the video output cable or video display is normal

### **3) Video dithering when zoom-in or zoom-out**

- a. Check whether the camera installation position is solid
- b. Whether there is shaking machine or objects around the camera

#### **4) Remote control not works**

a. Remote control address is set to 1 (if the machine is set back to the factory defaults, remote control addresses need to be back to 1 too)

b. Check whether the battery is installed on the remote controller or low.

c. Check the menu whether is closed, camera control through remote controller is only available after exiting the menu. If video output from LAN, menu will not be displayed, menu will automatically exists 30s later, and then it can be controlled by remote controller.

### **5) Serial port not works**

- a. Check whether the camera serial device protocol, baud rate, address is consistent
- b. Check whether the control cable is connected properly
- c. Check whether the camera working mode is the normal operating mode

#### **6) Web pages cannot log in**

a. Check if the camera outputs video normally by connecting directly to the screen.

b. Check whether the network cable is connected properly (Ethernet port yellow light flashes to indicate normal network cable connection)

- c. Check camera's currently IP Address
- d. Check if camera and PC are connected to the same router/

### **7) How to use the camera as USB camera for skype/zoom**

Method One: Use camera's USB port Method Two: Use HDMI to USB video capture card

### **8) Can't transmit audio**

Please login the camera's webpage -> Configuration-> Audio configure -> Enable then Reboot the camera.

you can also do something audio settings here.

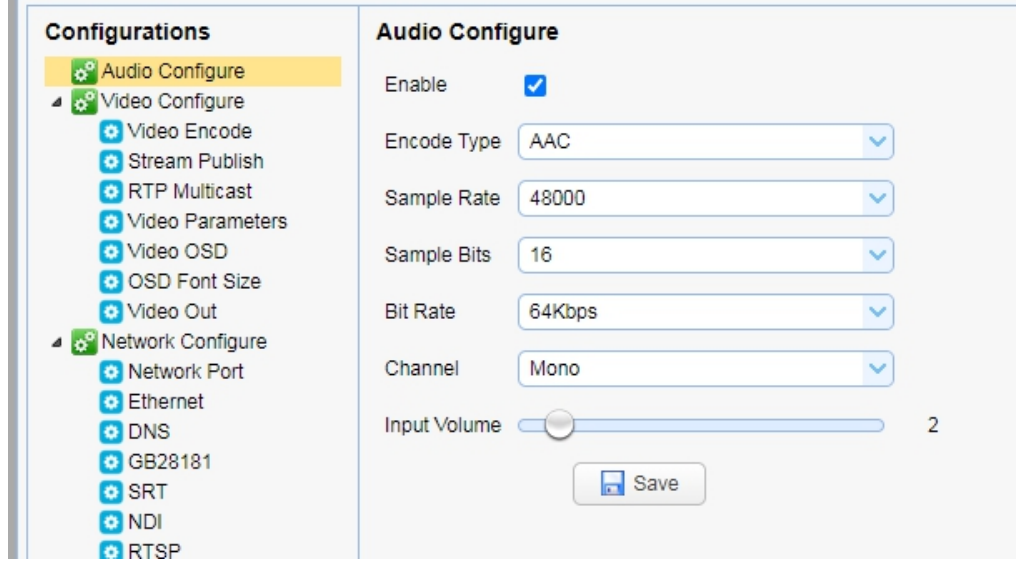

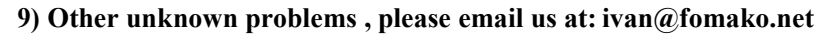

We will help you to solve all the problems.

## <span id="page-34-0"></span>**7. Example: Streaming to Facebook**

#### **Step 1:**

First of all, please make sure the camera's IP address is assigned by router, and input your PC's DNS, if you don't your pc's DNS, you can also use Google NDS:

8.8.8.8

8.8.4.4

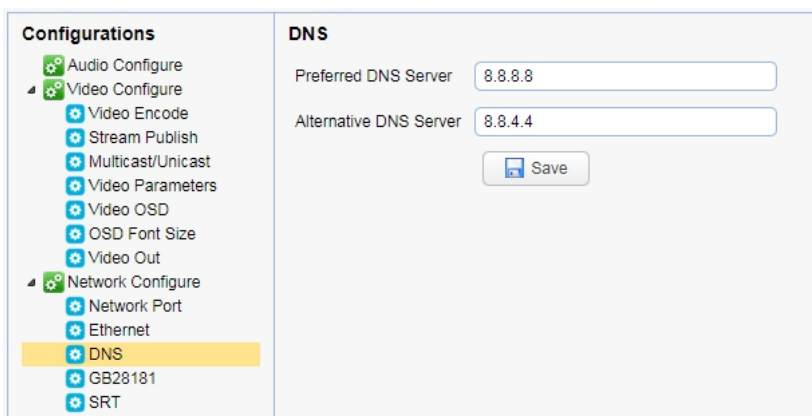

#### **Step 2:**

Create an event on Facebook and get the following info from Facebook.

FOMaKO - Focus Your Streaming [www.fomako.net](http://www.fomako.net/)

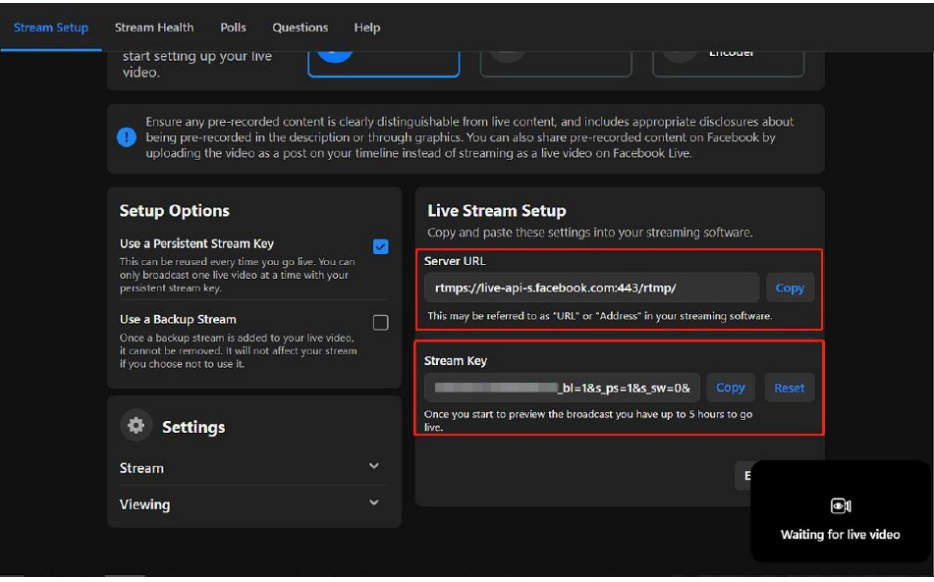

Facebook will give you two parameters, "stream key" and "server URL"

#### **Step 3:**

Fill these two parameters into the "host address" and "stream name" of the camera, and change the port to 443

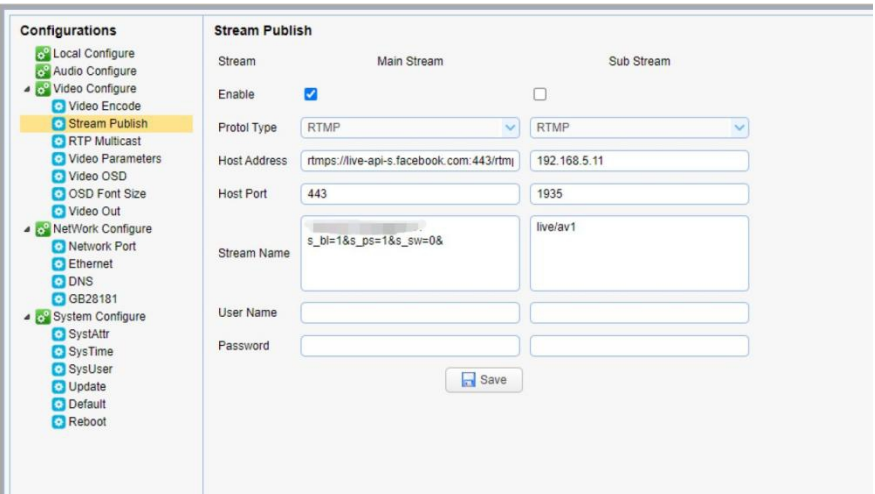

## <span id="page-35-0"></span>**8. Example:Streaming to Youtube**

Streaming to Youtube is similar as streaming to Facebook.

**Port Type:** RTMP **Host Port:** 1935 **Host Address** = Youtube "Stream URL" **Stream Name** = Youtube "Stream Key"

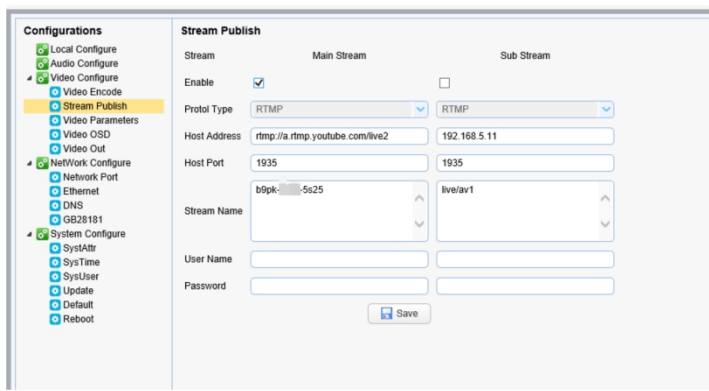

## <span id="page-36-0"></span>**9.** Example: Streaming to Vmix

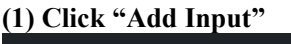

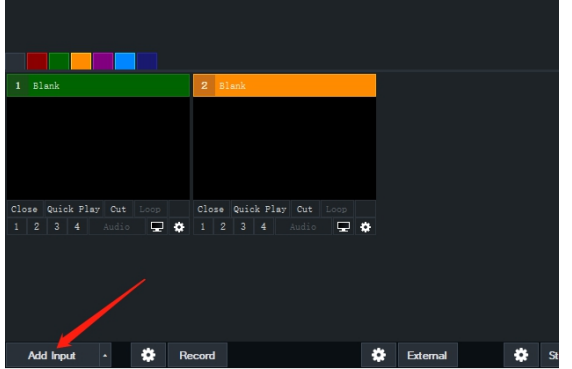

### **(2) Stream/SRT -> Choose VLC**

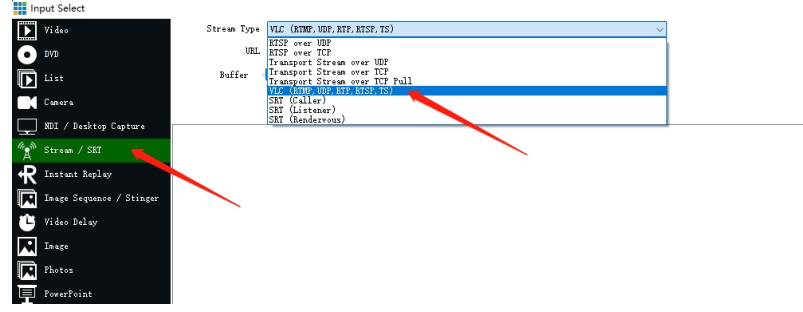

### **(3) Input camera's RTSP URL:**

rtsp://192.168.0.100:554/live/av0 Please change the IP address to your camera's ip address.

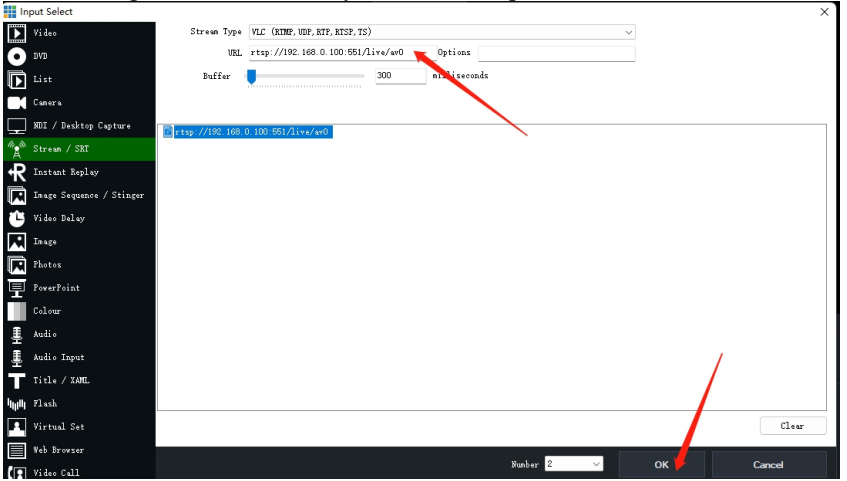

Then,press "OK", it will stream to Vmix successfully. And it is similar method to stream to other live streaming software.

## <span id="page-36-1"></span>**10. Copyright Statement**

All the contents in this manual and its copyright are owned by the company. No one is allowed to imitate, copy, or translate this manual without the company's permission. This manual contains no guarantee, standpoint expression or other implies in any form. Product specification and information in this manual is for reference only and subject to change without notice.

All rights reserved. No reproducing is allowed without acknowledgement.